# **PANDUIT**®

## MP200 PRINTER Operator's Manual

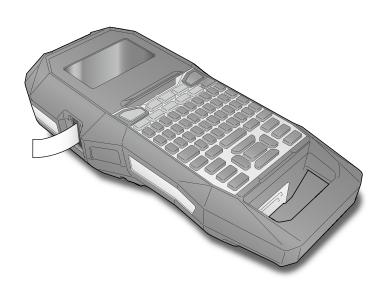

Read this document carefully to use this product safely and correctly. If your product is faulty, please read the warranty card on the website. If you require further assistance, contact Panduit customer service.

Please also visit us at www.panduit.com for additional support. You can also download the latest version of this Operator's Manual from the website.

Panduit Technical Support

• Europe: 31.546.580.452

• Asia Pacific: 65.6379.6700

GA-TECHSUPPORT@PANDUIT.COM

• U.S. and Canada: 1-866-871-4571

• Latin America: 52.33.3777.6000

**Global Customer Service** 

- CS@PANDUIT.COM
- U.S. and Canada: 800-777-3300
   Europe, Middle East, and Africa: 44.20.8601.7200
- Latin America: 52.33.3777.6000
- Asia Pacific: 65.6305.7575

| 2  |
|----|
| 3  |
| 4  |
| 5  |
| 7  |
| 14 |
| 15 |
| 16 |
| 43 |
| 61 |
| 63 |
| 65 |
|    |

#### Notation used in this manual

|           | Indicates information that, if ignored, could possibly result in serious personal injury or even death due to incorrect handling.                    |  |
|-----------|----------------------------------------------------------------------------------------------------|--|
|           | Indicates information that, if ignored, could possibly result in personal injury, physical damage, or damage to equipment due to incorrect handling. |  |
| Attention | Indicates important information about the printer.                                                                                                   |  |
| МЕМО      | Indicates additional information and points which may be useful to know regarding a topic.                                                           |  |
| ß         | Indicates a place with more detailed information.                                                                                                    |  |
| Ex        | Shows an image of the label to be used as an example.                                                                                                |  |
|           | Indicates the buttons on the printer.                                                                                                    |  |
| "Name"    | Indicates the menu items, messages shown on the display, or the name of a manual. Example: "On", "Start print?"                                      |  |

## **Specifications**

#### Body

| Dimensions |             | Approx. 5.35 x 11.73 x 3.54 (inches) |                                       |  |
|------------|-------------|--------------------------------------|---------------------------------------|--|
|            | (W x D x H) | Approx. 136 x 298 x 90 (mm)          |                                       |  |
|            | Weight      | Approx. 2.45 lb                      | (excluding batteries, tape cartridge) |  |
|            |             | Approx. 1,110 g                      | (excluding batteries, tape cartridge) |  |

#### **Usage conditions**

| Operating temperature | 5 to 35 degrees C   |
|-----------------------|---------------------|
| Storage temperature   | -10 to 55 degrees C |

#### Supported tape width

6 mm, 9 mm, 12 mm, 18 mm, 24 mm

#### **Power supply**

#### Battery

Li-ion battery (C52CE97010) x 1 / AA alkaline battery x 6

#### AC adapter

| Туре               | AST1116Z2-1                                                            |
|--------------------|------------------------------------------------------------------------|
| Manufacturer       | Seiko Epson Corp.                                                      |
| Input              | 100-240 V AC, 0.4 A, 50-60 Hz<br>(dedicated adapter, power cable only) |
| Output             | 11 V DC, 1.64 A                                                        |
| Total output power | 18.04 W                                                                |

#### Li-ion battery specifications

#### **Ambient temperature**

| During operation |                    | 0 to 40 degrees C   |
|------------------|--------------------|---------------------|
| Charge           |                    | 0 to 40 degrees C   |
| During storage   | Less than 1 month  | -20 to 50 degrees C |
|                  | Less than 3 months | -20 to 40 degrees C |
|                  | Less than 1 year   | -20 to 20 degrees C |

#### **Charging information**

| Nominal specifications | Charging current (Std.)   | 1.0 A           |
|------------------------|---------------------------|-----------------|
|                        | Charging voltage (Std.)   | 8.05 V          |
|                        | Charging time             | Approx. 3 hours |
| Charge limits          | Battery pack model        | C52CE97010      |
|                        | Maximum charge current, A | 1.0 A           |
|                        | Maximum charge voltage, V | 8.4 V           |

#### Rated time when using alkaline batteries

| Rated operating time / Rated resting time | 0.5 h / 1.0 h |
|-------------------------------------------|---------------|
|-------------------------------------------|---------------|

#### **Compliance/Safety regulation**

For more information, see Important Safety sheet.

| <b>Specifications</b><br>Using the printer with<br>Easy-Mark Plus<br>Troubleshooting |
|--------------------------------------------------------------------------------------|
| Easy-Mark Plus                                                                       |
| Troubleshooting                                                                      |
| noubleshooting                                                                       |
| Part Names and<br>Functions                                                          |
| Start Here                                                                           |
| Cleaning                                                                             |
| Initializing the<br>Settings                                                         |
| Label Functions                                                                      |
| Key Menu Index                                                                       |
| Frame and Table Lists                                                                |
| Symbol List                                                                          |
| Technical Support                                                                    |
|                                                                                      |

Top

## Using the printer with Easy-Mark Plus

Connect the printer to a computer with the USB cable in order to print from Easy-Mark Plus Labeling Software.

For detailed instructions to install and use Easy-Mark Plus, go to <u>www.panduit.com</u> or contact the Panduit Identification Technical Support Group.

Visit the Panduit website to find the most current MP200 firmware upgrade file and instructions.

"Technical Support Contact Information"

| Тор             |                                  |
|-----------------|----------------------------------|
| Spec            | ifications                       |
|                 | g the printer with<br>-Mark Plus |
| Trou            | bleshooting                      |
|                 | Names and<br>ctions              |
| Start           | : Here                           |
| Clea            | ning                             |
| lnitia<br>Setti | alizing the<br>ngs               |
| Labe            | el Functions                     |
| Key I           | Menu Index                       |
| Fram            | ne and Table Lists               |
| Syml            | bol List                         |
| Tech            | nical Support                    |
|                 |                                  |

## Troubleshooting

### Messages

This section explains the remedies when the following messages appear on the display.

| The battery has run out of power. Connect the AC<br>adapter to the printer and charge the battery.<br>For details, ᄼᅎ "Charging the Li-ion battery" |
|----------------------------------------------------------------------------------------------------|
| The batteries have run out. Turn off the power and replace all batteries with new ones.                                                             |
| Top cover is open. Close the top cover.                                                                                                    |
| Check if the tape cartridge is loaded or correctly<br>set.<br>For details, 73 "Installing a tape cartridge"                                         |
| The loaded tape is not supported. Insert a correct cartridge.                                                                                       |
| Only up to 2 sequence numbers can be inserted.                                                                                                    |
| Only up to 2 barcodes can be inserted.                                                                                                    |
| Perform either of the following:<br>Use a wider tape. Reduce the text or cell size.<br>Lower "ECC Level".                                           |
| The printhead is overheated. Turn off the power<br>and remove the tape cartridge, then leave the<br>printer until it cools down.                    |
| There is tape remaining in the tape eject slot.<br>Remove the tape.                                                                                 |
| Unable to start printing because there is cut tape remaining in the tape eject slot. Remove the tape from the tape eject slot.                      |
|                                                                                                    |

## Problem

#### Unable to charge Li-ion battery

Is the Li-ion battery correctly installed? Check that the Li-ion battery is correctly installed.

Is the AC adapter securely connected? Connect the AC adapter and the power cable firmly to the power socket of the printer, the AC adapter connector and the outlet.

#### Unable to detect the tape correctly

Is the tape cartridge correctly installed? Check that the tape cartridge is correctly installed.

Is the label for detecting the tape cartridge clean? If not, wipe the dirt off with a soft cloth.

Is the detection sensor of the printer clean? If not, wipe the dirt off with a soft cloth.

#### MEMO

If none of the above has solved the problem or the symptom is other than the above, contact Panduit Identification Technical Support.

| Το  | C                                   |
|-----|-------------------------------------|
| Sp  | ecifications                        |
|     | ng the printer with<br>sy-Mark Plus |
| Tro | oubleshooting                       |
|     | rt Names and<br>nctions             |
| Sta | irt Here                            |
| Cle | eaning                              |
|     | tializing the<br>ttings             |
| Lal | pel Functions                       |
| Ke  | y Menu Index                        |
| Fra | me and Table Lists                  |
| Syr | mbol List                           |
| Тес | chnical Support                     |
|     |                                     |

## Part Names and Functions

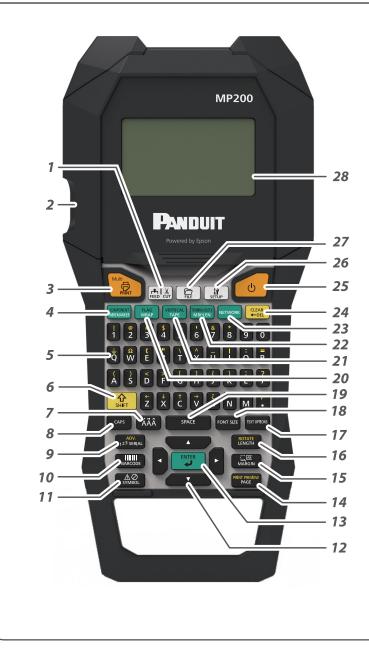

- 1. Feeds and then cuts the tape.
- 2. Tape eject slot
- 3. Prints a label. Hold down 😭 and press this to print with a special print function.
- 4. Creates a label for Wiremarker. Hold down 🙀 and press this to change to Component mode.
- Character keys. Secondary characters can be entered by pressing Arr and these buttons at the same time.
- 6. Shift
- 7. Enters a character with an accent.
- 8. Caps lock
- Creates a label with a serialization. Hold down <sup>♠</sup>/<sub>swr</sub> and press this to create with advanced serialization.
- 10. Creates a barcode label.
- 11. Enters a symbol.
- 12. Cursor keys
- 13. Confirms the settings.
- 14. Adds a page. Hold down  $\widehat{\mathbb{G}}_{\text{surr}}$  and press this to preview the created label.
- 15. Sets the margins.
- 16. Sets the tape length. Hold down 🙀 and press this to rotate the text.
- 17. Sets the format and style.
- 18. Changes the font size.
- 19. Space
- 20. Creates a label to wrap around cables. Hold down 👷 and press this to create a label that wraps around cables like a flag.
- 21. Creates a tape label. Hold down ( ) and press this to change to vertical mode.
- 22. Creates labels with mixed lengths. Hold down to change to terminal block mode.
- 23. Creates labels for the Patch Panel, 66-Block and 110-Block.
- 24. Delete. Hold down and press this to clear all text and/or setting.
- 25. Turns the printer on and off.
- 26. Displays the setup menu.
- 27. Saves and recalls label files.
- 28. Display area.

| Тор                                      |
|------------------------------------------|
| Specifications                           |
| Using the printer with<br>Easy-Mark Plus |
| Troubleshooting                          |
| Part Names and<br>Functions              |
| Start Here                               |
| Cleaning                                 |
| Initializing the<br>Settings             |
| Label Functions                          |
| Key Menu Index                           |
| Frame and Table Lists                    |
| Symbol List                              |
| Technical Support                        |
|                                          |
|                                          |

#### Part Names and Functions

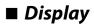

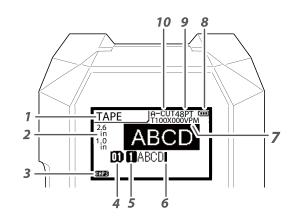

1. Label Mode

- Current label length and width The unit can be switched between inch and cm.
   "inch/cm"
- 3. Caps Lock ON
- 4. Page Number
- 5. Line Number
- 6. Cursor
- 7. Label Part Number
- 8. Battery Life
- 9. Font Size
- 10. Cutter Setting

The display shows the current settings and characters you have entered. You can change the language shown on the setting screen

and menu.

| SpecificationsUsing the printer with<br>Easy-Mark PlusTroubleshootingPart Names and<br>FunctionsStart HereCleaningInitializing the<br>settingsLabel FunctionsKey Menu IndexFrame and Table ListsSymbol ListTechnical Support | Тор                   |
|----------------------------------------------------------------------------------------------------|-----------------------|
| Easy-Mark Plus<br>Troubleshooting<br>Part Names and<br>Functions<br>Start Here<br>Cleaning<br>Cleaning<br>Initializing the<br>Settings<br>Label Functions<br>Key Menu Index<br>Frame and Table Lists<br>Symbol List          | Specifications        |
| Part Names and<br>Functions Start Here Cleaning Initializing the Settings Label Functions Key Menu Index Frame and Table Lists Symbol List                                                                                   |                       |
| Functions Start Here Cleaning Initializing the Settings Label Functions Key Menu Index Frame and Table Lists Symbol List                                                                                                    | Troubleshooting       |
| Cleaning<br>Initializing the<br>Settings<br>Label Functions<br>Key Menu Index<br>Frame and Table Lists<br>Symbol List                                                                                                    |                       |
| Initializing the<br>Settings<br>Label Functions<br>Key Menu Index<br>Frame and Table Lists<br>Symbol List                                                                                                    | Start Here            |
| Settings<br>Label Functions<br>Key Menu Index<br>Frame and Table Lists<br>Symbol List                                                                                                    | Cleaning              |
| Key Menu Index<br>Frame and Table Lists<br>Symbol List                                                                                                    |                       |
| Frame and Table Lists<br>Symbol List                                                                                                    | Label Functions       |
| Symbol List                                                                                                    | Key Menu Index        |
|                                                                                                    | Frame and Table Lists |
| Technical Support                                                                                                    | Symbol List           |
|                                                                                                    | Technical Support     |
|                                                                                                    |                       |

## Start Here

## 1. Installing the Li-ion battery

Before using the printer for the first time, charge the Li-ion battery (C52CE97010). Read also the safety precautions for the rechargeable battery described in this manual.

For details on handling the Li-ion battery, refer to the manual included with the battery.

#### WARNING

Be sure to use the dedicated Li-ion battery (C52CE97010) . Using a battery other than the one specified may cause fire, explosion, leakage, overheating or other damage.

### 

When disposing of used batteries, make sure to follow the regulations.

1. Open the battery cover.

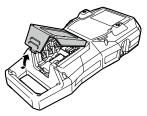

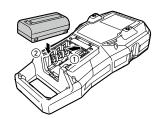

2. Install the Li-ion battery in the

correct orientation.

3. Close the battery cover.

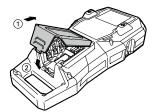

### ■ Charging the Li-ion battery

You can charge the dedicated Li-ion battery (C52CE97010) with the printer.

To charge the battery, connect the AC adapter to the printer with the Li-ion battery installed.

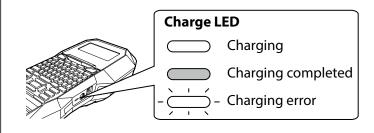

#### MEMO

- The Li-ion battery cannot be charged while printing.
- When the power of the charged Li-ion battery seems to run out quickly, replace it with a new one.
- There is likely to be a charging error or battery error in the following cases. Contact qualified service personnel.
- The charge LED flashes during charging.
- New Li-ion battery takes significantly longer to charge than the estimated charging time (less than 3 hours).

| Тор                                      |    |
|------------------------------------------|----|
| Specifications                           |    |
| Using the printer with<br>Easy-Mark Plus | ۱  |
| Troubleshooting                          |    |
| Part Names and<br>Functions              |    |
| Start Here                               |    |
| Cleaning                                 |    |
| Initializing the<br>Settings             |    |
| Label Functions                          |    |
| Key Menu Index                           |    |
| Frame and Table List                     | .S |
| Symbol List                              |    |
|                                          |    |

#### Start Here

#### ■ Using alkaline batteries

You can use alkaline batteries instead of the Li-ion battery. When using alkaline batteries, install them in the correct orientation.

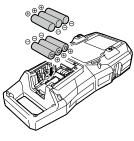

#### 

When you have printed continuously for 30 minutes using alkaline batteries, leave the printer for at least one hour to allow the batteries to cool down.

#### ■ Connecting the AC adapter

Connect the AC adapter as shown below.

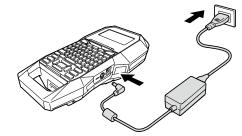

#### ■ Connecting the Computer

- 1. Connect the USB cable to the printer.
- 2. Connect the other connector of the USB cable to the computer.

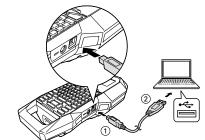

| Specifications                           |    |
|------------------------------------------|----|
| Using the printer with<br>Easy-Mark Plus | h  |
| Troubleshooting                          |    |
| Part Names and<br>Functions              |    |
| Start Here                               |    |
| Cleaning                                 |    |
| Initializing the<br>Settings             |    |
| Label Functions                          |    |
| Key Menu Index                           |    |
| Frame and Table List                     | ĊS |
| Symbol List                              |    |
|                                          |    |

Тор

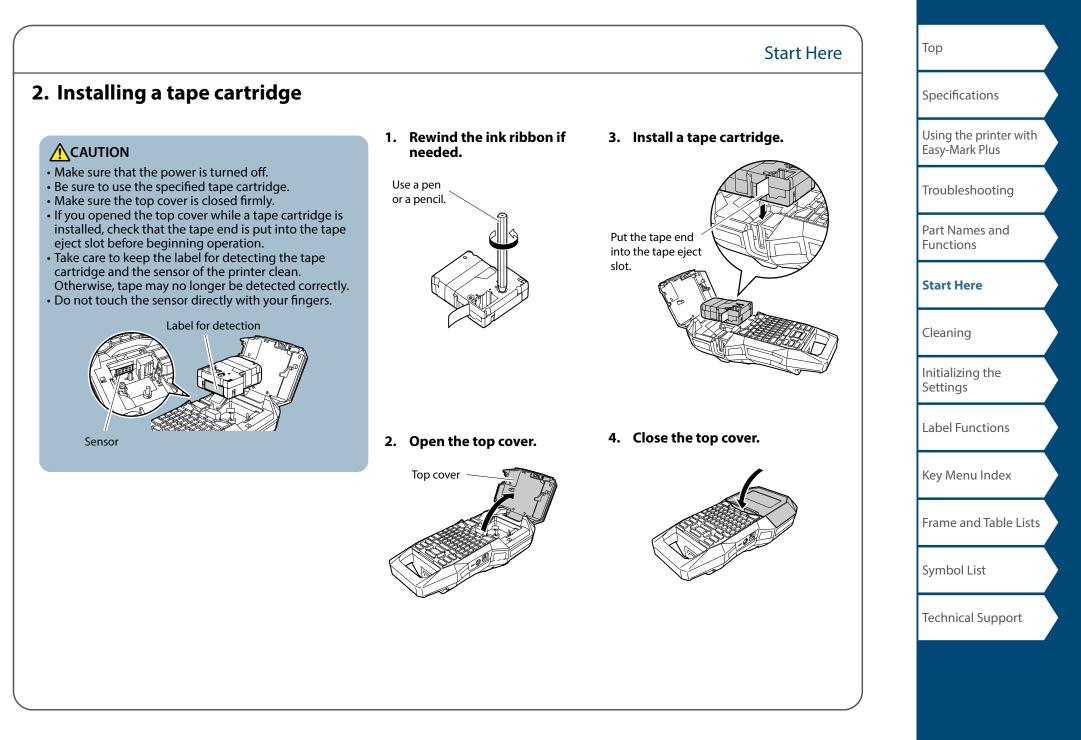

## 3. Turning the power on

1. Press 💿 .

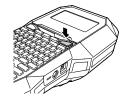

#### Auto power-off

If there is no key operation within five minutes, the printer automatically turns off. (The characters you have entered in the current session are stored.) Furthermore, if there is no key operation within an hour while connected to a computer, the printer automatically turns off.

#### **Feeding the tape**

**CAUTION** 

Be sure to feed the tape every time after you install a tape cartridge.

Start Here

1. Press 🖽 .

2. Select a function with / and then press .

**Tape feed** Feeds the tape.

**Feed and cut** Feeds the tape and then cuts the tape.

Тор Specifications Using the printer with Easy-Mark Plus Troubleshooting Part Names and Functions **Start Here** Cleaning Initializing the Settings Label Functions Key Menu Index Frame and Table Lists Symbol List Technical Support

| 4. Entering text                                                                                                    | Câble#101 |                                                                                                    | Specifications                                                                                                    |
|----------------------------------------------------------------------------------------------------|-----------|----------------------------------------------------------------------------------------------------|----------------------------------------------------------------------------------------------------|
| <ol> <li>Press c.</li> <li>Press c.</li> <li>Press c.</li> <li>Press AAA.</li> <li>Press AAA.</li> <li>A list of characters appears.<br/>For the accent marks that can be inserted ∠ P "Accent"</li> <li>Select a character with ()/() and press ().</li> <li>Select a character with ()/() and press ().</li> <li>Press keys: (), (), ()</li> <li>"â" is entered.</li> <li>Press (), (), ()</li> <li>Press (), (), ()</li> <li>Save the created label: ∠ P "Saving Freque Change the font size: ∠ P "Changing the</li> </ol> | •         | <ul> <li>Deleting text Im</li> <li>1. Press Im. A character is backspaced.</li> <li>Deleting all text</li> <li>1. Press Im + Im.</li> <li>2. Select a function with Image and then press Image.</li> <li>Text Only Deletes all text.</li> <li>Text &amp; Setting</li> <li>Deletes all text and restores the font size and other settings to the initial settings.</li> </ul> | Using the printer w<br>Easy-Mark PlusTroubleshootingPart Names and<br>FunctionsStart HereCleaningInitializing the<br>SettingsLabel FunctionsKey Menu IndexFrame and Table LiSymbol ListTechnical Support |

#### Start Here

5. Printing label

### 1. Press

### ■ Checking the print image 🔐 + married

1. Press 🔐 + MAT FREVEW .

The print image scrolls on the entire screen. When the preview ends, the editing screen reappears.

### 

- Do not insert your fingers into the tape eject slot.
- Do not pull the tape until the printing is completed.

#### Attention

- "Insert tape" will appear on the display if the tape cartridge is not loaded or not correctly set.
- Length of the label shown on the display is a guide and may not match the length of the printed label exactly.

#### MEMO

- To cancel the printing, press .
- Depending on your margin setting or the label type, tape may be fed and cut before printing.

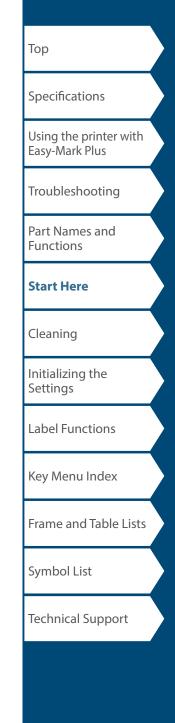

#### Start Here

## 6. Attaching label

1. Peel off the backing paper.

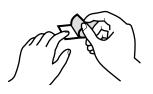

#### 2. Attach the label and rub it firmly.

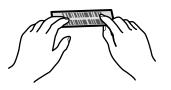

### 

Depending on the environment where you use labels and the nature of the adhered surface, the labels may be peeled or discolored, and the adhesive may remain on or damage the adhered surface. Be sure to check the environment and the nature of the adhered surface before use. Panduit Corp. takes no responsibility for any damage or loss due to the above mentioned causes.

## 7. Turning the power off

1. Press 🕑 .

The characters you have entered in the current session are stored even after the printer is turned off. They are displayed when it is turned on again.

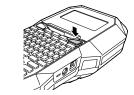

## 2. Open the battery cover and then remove the Li-ion battery.

If the AC adapter is connected, disconnect the AC adapter from the printer.

### 

- "Powering off." is displayed while turning off this printer. Do not remove the Li-ion battery or disconnect the AC adapter until this message disappears.
- If you are not going to use the printer for a long period of time, remove the batteries (Li-ion battery or alkaline batteries), disconnect the AC adapter, and remove the tape cartridge from the printer.

| Тор                                      |   |
|------------------------------------------|---|
| Specifications                           |   |
| Using the printer with<br>Easy-Mark Plus |   |
| Troubleshooting                          |   |
| Part Names and<br>Functions              |   |
| Start Here                               |   |
| Cleaning                                 |   |
| Initializing the<br>Settings             |   |
| Label Functions                          |   |
| Key Menu Index                           |   |
| Frame and Table Lists                    | 5 |
| Symbol List                              |   |
| Technical Support                        |   |

## Cleaning

### 

Turn off the printer and remove the batteries before cleaning. If the AC adapter is connected, disconnect the AC adapter cable from the printer.

#### Exterior

Wipe the dirt off with a soft cloth. If it is very dirty, use a damp cloth.

## 

Never use chemicals or solvents such as benzine, thinner, or alcohol, or use a chemical duster.

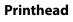

Clean the printhead with a cotton swab.

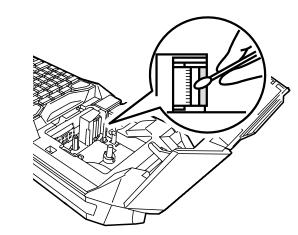

| Тор                                      |  |
|------------------------------------------|--|
| Specifications                           |  |
| Using the printer with<br>Easy-Mark Plus |  |
| Troubleshooting                          |  |
| Part Names and<br>Functions              |  |
| Start Here                               |  |
| Cleaning                                 |  |
| Initializing the<br>Settings             |  |
| Label Functions                          |  |
| Key Menu Index                           |  |
| Frame and Table Lists                    |  |
| Symbol List                              |  |
| Technical Support                        |  |
|                                          |  |

## Initializing the Settings

Initialize the settings if the printer does not operate normally such as when the display is interrupted.

#### Attention

This function initializes the settings. Take extreme care before initializing it. All the created text will be lost and the settings you made will be reset.

- 1. If the power is on, press 💩 to turn it off.
- 2. Press and hold + + -, and press -.
- **3.** When a message appears, press . The settings will be initialized.

#### MEMO

To cancel initialization, press a key other than we .

| Тор                                      |  |
|------------------------------------------|--|
| Specifications                           |  |
| Using the printer with<br>Easy-Mark Plus |  |
| Troubleshooting                          |  |
| Part Names and<br>Functions              |  |
| Start Here                               |  |
| Cleaning                                 |  |
| Initializing the<br>Settings             |  |
| Label Functions                          |  |
| Key Menu Index                           |  |
| Frame and Table Lists                    |  |
| Symbol List                              |  |
| Technical Support                        |  |

## Label Functions

Click the illustration of the label you wish to create, or function you wish to use, to display information such as the creation procedure or setting procedure.

## Label Modes

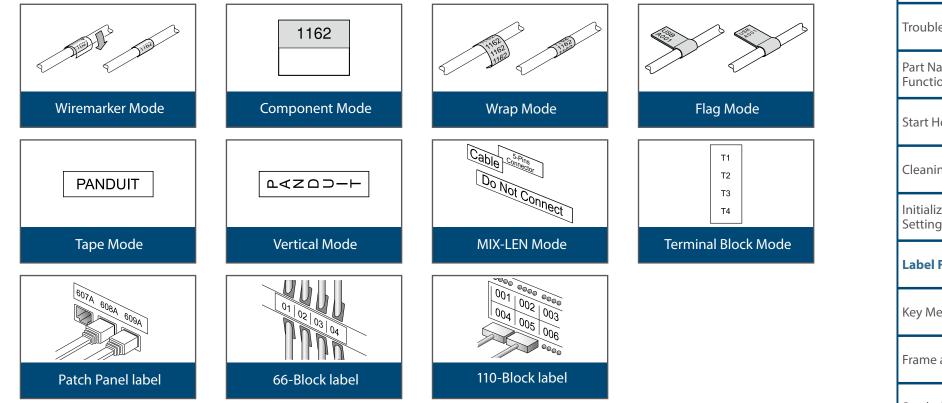

Troubleshooting Part Names and Functions Start Here Cleaning Initializing the Settings **Label Functions** Key Menu Index Frame and Table Lists Symbol List **Technical Support** 

Тор

Specifications

Using the printer with Easy-Mark Plus

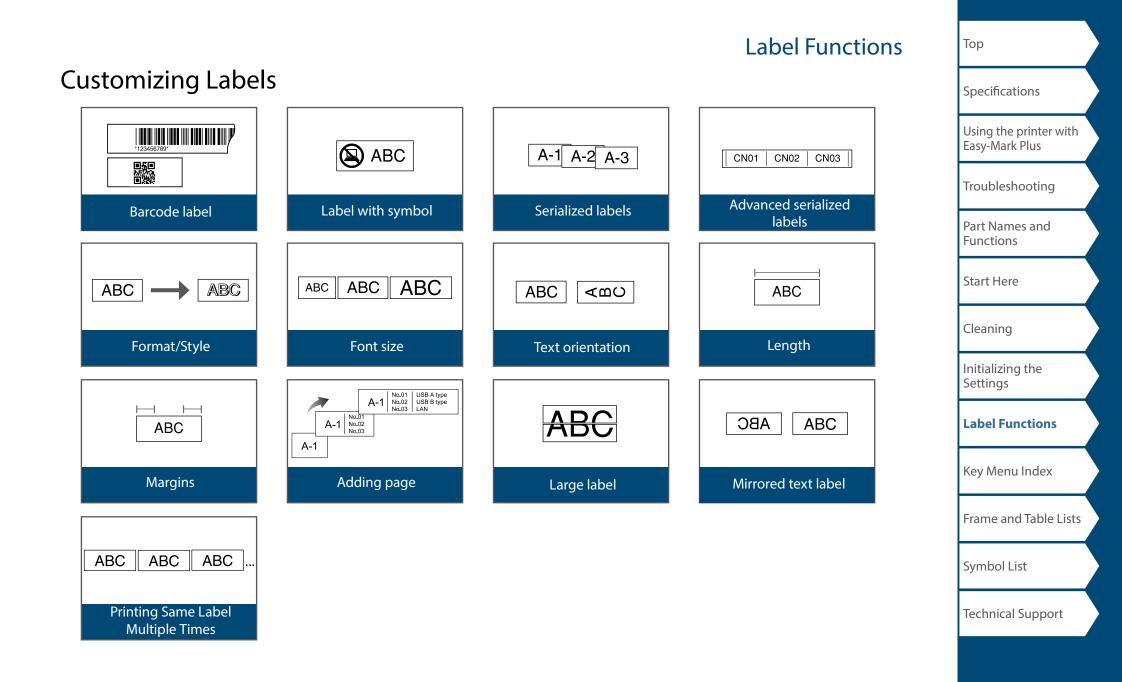

## Label Functions

## **Useful Functions**

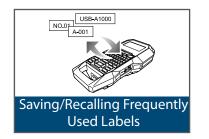

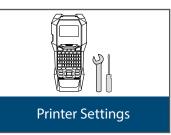

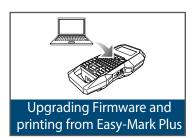

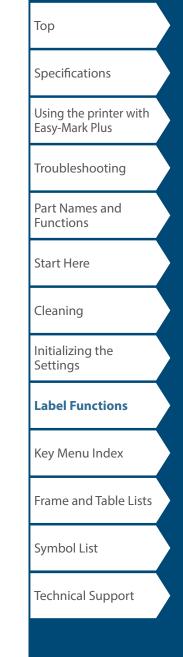

## Wiremarker Mode

## Create one label with the same text

You can repeatedly print text so that it can be seen regardless of the angle from which the cable is viewed.

- 1. Press COMPONENT WIREMARKER .
- 2. Enter the text and set the font size, layout, etc.

#### MEMO

- Add a column to continue creating another label with a set of text repeatedly printed on it.
- The amount of text that can be printed on a label varies according to the font size, number of lines, etc. set for the text.
- When the text orientation is set to Vert.2, the screen to set the length of the label may appear.

| Тор                                      |
|------------------------------------------|
| Specifications                           |
| Using the printer with<br>Easy-Mark Plus |
| Troubleshooting                          |
| Part Names and<br>Functions              |
| Start Here                               |
| Cleaning                                 |
| Initializing the<br>Settings             |
| Label Functions                          |
| Key Menu Index                           |
| Frame and Table Lists                    |
| Symbol List                              |
| Technical Support                        |
|                                          |
|                                          |

#### Wiremarker Mode Тор Creating Labels with continuous self-lam Specifications Таре Using the printer with Easy-Mark Plus Use the dedicated Self-Time I A Lamination Overwrap. This label tape comes with Troubleshooting transparent film. The film can be wrapped around the label to prevent it from getting dirty. Part Names and Functions Ex Label length Start Here 1162 1162 Cleaning Initializing the Settings 1. Enter the label length and then press Label Functions Setting range: 0.39 to 39.36" (1 to 99.99 cm) 2. Enter the text. Key Menu Index 3. Press 💽 . Frame and Table Lists MEMO Entered text can be edited using with , etc. Symbol List Technical Support

## **Component Mode**

### Create many labels of different settings at once

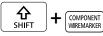

You can create many labels of different settings at once.

- 1. Press + CONFORMET
- 2. Enter the text for the first label and press  $\fbox$  .
- 3. In a new block, enter the text for the second label.

Repeat these steps for all the labels you want to create.

#### MEMO

- Entered text can be edited using [FONT SIZE], [TET OPTIONS], etc.
- When the text orientation is set to Vert.2, the screen to set the length of the label may appear.

## When using continuous self-lam tape

| <b>C</b><br>SHIFT | + | COMPONENT<br>WIREMARKER |
|-------------------|---|-------------------------|
| SHIFT             |   | COMIN ON LINT           |

You can create a general label with continuous self-lam Tape.

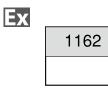

- 1. Press 🔐 + COMPONENT.
- 2. Enter the label length and then press <sup>™™</sup>. Setting range: 0.39 to 39.36" (1 to 99.99 cm)
- 3. Enter the text.
- 4. Press

**MEMO** Entered text can be edited using **TRANNOS**, etc.

| Тор                                      |
|------------------------------------------|
| Specifications                           |
| Using the printer with<br>Easy-Mark Plus |
| Troubleshooting                          |
| Part Names and<br>Functions              |
| Start Here                               |
| Cleaning                                 |
| Initializing the<br>Settings             |
| Label Functions                          |
| Key Menu Index                           |
| Frame and Table Lists                    |
| Symbol List                              |
| Technical Support                        |
|                                          |

## Wrap Mode

## Creating Labels to Wrap around Cable FLAG WRAP

You can repeatedly print text so that it can be seen regardless of the angle from which the cable is viewed.

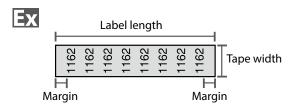

- 1. Press .
- 2. Select the length type with and then press

In this example, we will select "Length".

**AWG**: Sets the length according to the AWG wire size standards.

Dia: Sets the length by cable diameter. (Setting range: 0.10 to 5.91" (0.25 to 15.00 cm)) Length: Sets the length by label length.

**3. Enter the label length and then press T**. Setting range: 0.39 to 39.36" (1 to 99.99 cm)

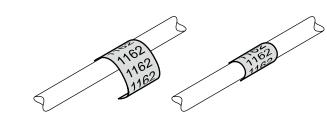

4. Select On or Off of repeat text with A and then press

In this example, we will select "On".

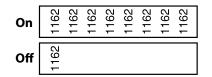

5. Select the type of margins with A and then press

In this example, we will select "Long".

- 6. Enter the text.
- 7. Press 💽.

| Тор                                      |  |
|------------------------------------------|--|
| Specifications                           |  |
| Using the printer with<br>Easy-Mark Plus |  |
| Troubleshooting                          |  |
| Part Names and<br>Functions              |  |
| Start Here                               |  |
| Cleaning                                 |  |
| Initializing the<br>Settings             |  |
| Label Functions                          |  |
| Key Menu Index                           |  |
| Frame and Table Lists                    |  |
| Symbol List                              |  |
| Technical Support                        |  |

## Flag Mode

## Creating Labels to Wrap around Cable like a Flag

This label is useful for differentiating cables because the flag portion of the label wrapped around the cable is easy to see.

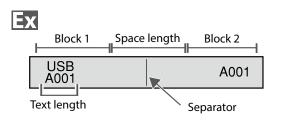

#### 1. Press (♣) + (™AP) .

2. Select the setting method of space length with

In this example, we will select "Length".

**AWG**: Sets the length according to the AWG wire size standards.

Dia: Sets the length by cable diameter. (Setting range: 0.10 to 5.91" (0.25 to 15.00 cm))Length: Sets the length by space length.

- 3. Enter the space length and then press . Setting range: 0.10 to 11.81" (0.25 to 30.00 cm)
- 4. Enter the text length and then press . Setting range: 0.10 to 11.81" (0.25 to 30.00 cm)
- 5. Select the type of separator with A and then press .

In this example, we will select "Line".

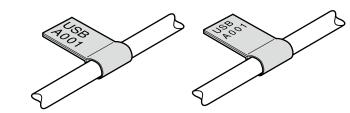

6. Select the orientation with \_\_\_\_\_\_ and then press

In this example, we will select "Hori.2".

| Hori.1 | USB<br>A001 | USB<br>A001 |
|--------|-------------|-------------|
| Hori.2 | USB<br>A001 | A001        |
| Vert.1 | USB<br>A001 | USB<br>A001 |
| Vert.2 | USB<br>A001 | A001        |
| Vert.3 | USB<br>A001 | USB<br>A001 |
| Vert.4 | USB<br>A001 | A001        |

- 7. Enter the text of block 1 and then press .
- 8. Enter the text of block 2.
- 9. Press

**ि** SHIFT FLAG WRAP

+

| Тор                                      |  |
|------------------------------------------|--|
| Specifications                           |  |
| Using the printer with<br>Easy-Mark Plus |  |
| Troubleshooting                          |  |
| Part Names and<br>Functions              |  |
| Start Here                               |  |
| Cleaning                                 |  |
| Initializing the<br>Settings             |  |
| Label Functions                          |  |
| Key Menu Index                           |  |
| Frame and Table Lists                    |  |
| Symbol List                              |  |
| Technical Support                        |  |

## Tape Mode

## Creating Labels with Text in the Horizontal

**Orientation VERTICAL TAPE** 

Print labels with text in the horizontal orientation.

- 1. Press VERTICAL TAPE
- 2. Enter the text.
- 3. Press

| Тор                  |                             |
|----------------------|-----------------------------|
| Specific             | cations                     |
| Using th<br>Easy-Ma  | ne printer with<br>ark Plus |
| Trouble              | eshooting                   |
| Part Na<br>Functio   | mes and<br>ons              |
| Start He             | ere                         |
| Cleanin              | ng                          |
| Initializ<br>Setting |                             |
| Label F              | Functions                   |
| Key Me               | nu Index                    |
| Frame a              | and Table Lists             |
| Symbo                | l List                      |
| Technic              | cal Support                 |
|                      |                             |

## Vertical Mode

## Creating Labels with Text in the Vertical

Orientation

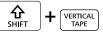

Print labels with text in the vertical orientation.

- 1. Press  $rac{1}{2}$  +  $rac{1}{2}$ .
- 2. Enter the text.
- 3. Press 💽 .

| Тор                                      |  |
|------------------------------------------|--|
| Specifications                           |  |
| Using the printer with<br>Easy-Mark Plus |  |
| Troubleshooting                          |  |
| Part Names and<br>Functions              |  |
| Start Here                               |  |
| Cleaning                                 |  |
| Initializing the<br>Settings             |  |
| Label Functions                          |  |
| Key Menu Index                           |  |
| Frame and Table Lists                    |  |
| Symbol List                              |  |
| Technical Support                        |  |
|                                          |  |

## **MIX-LEN Mode**

## Creating Multiple Labels at Once

You can create many mixed length labels at once.

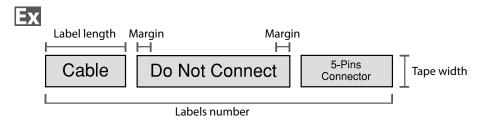

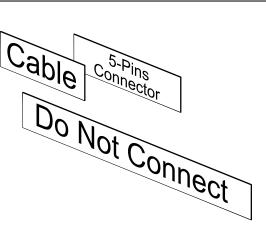

- 1. Press MIX-LEN.
- 2. Select the label length with and then press

Auto: Automatically adjusts the label length depending on the length of text.Set: Sets the label length.

Setting range: 0.39 to 39.36" (1 to 99.99 cm)

3. Enter the labels number and then press  $\overline{\mathbf{r}}$ .

In this example, we will enter "3".

- 4. Select the type of margins with and then press
- 5. Select the orientation with A and then press

In this example, we will select "Hori.".

- Hori.
   012

   Vert.1
   ○ ← ∾

   Vert.2
   ♡
- 6. Enter "Cable" and then press means. Similarly for other labels, enter text and press means.
- 7. Press 💮.

| Тор                                      |  |
|------------------------------------------|--|
| Specifications                           |  |
| Using the printer with<br>Easy-Mark Plus |  |
| Troubleshooting                          |  |
| Part Names and<br>Functions              |  |
| Start Here                               |  |
| Cleaning                                 |  |
| Initializing the<br>Settings             |  |
| Label Functions                          |  |
| Key Menu Index                           |  |
| Frame and Table Lists                    |  |
| Symbol List                              |  |
| Technical Support                        |  |
|                                          |  |

## **Terminal Block Mode**

## **Creating Labels for Terminal Block**

|--|

You can create labels optimized for terminal blocks by setting the pitch length and label length.

- 1. Press the HINT HOLEN.
- 2. Select the length type and then press  $\vec{r}$ .

In this example, we will select "Pitch". **Pitch**: Sets the length by pitch length. **Label**: Sets the length by label length.

- 3. Enter the pitch length and then press 📑.
- **4. Enter the terminal number and then press .** In this example, we will enter "03".
- 5. Select the type of separator with \_\_\_\_/\_\_ and then press \_\_\_\_\_.

In this example, we will select "Line".

6. Select the orientation with and then press

In this example, we will select "Vert.2".

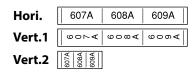

- 7. Enter the text.
- 8. Press .

| Тор                                      |
|------------------------------------------|
| Specifications                           |
| Using the printer with<br>Easy-Mark Plus |
| Troubleshooting                          |
| Part Names and<br>Functions              |
| Start Here                               |
| Cleaning                                 |
| Initializing the<br>Settings             |
| Label Functions                          |
| Key Menu Index                           |
| Frame and Table Lists                    |
| Symbol List                              |
| Technical Support                        |
|                                          |

## **Network Mode**

## Creating Labels for Patch Panel INTWORK

You can create the optimal labels for your patch panel by setting the label length and number of ports.

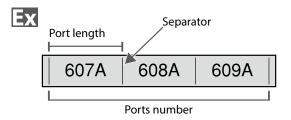

- 1. Press .....
- 2. Select "P.Pan/F.Plate" with \_\_\_\_/\_ and then press
- 3. Select the length type with and then press

In this example, we will select "Ports".

**Ports**: Sets the length by port length. **Label**: Sets the length by label length.

- **4. Enter the port length and then press .** Setting range: 0.10 to 11.81" (0.25 to 30.00 cm)
- 5. Enter the ports number and then press .
   In this example, we will enter "3".
   Setting range: 1 to 50
- 6. Select the type of separator with and then press .
   In this example, we will select "Line".

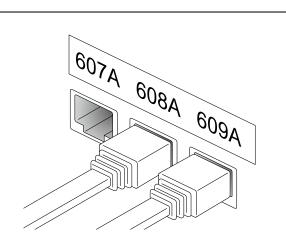

7. Select the orientation with A and then press

In this example, we will select "Hori.".

| Hori.  | 607A                 | 608A | 609A |
|--------|----------------------|------|------|
| Vert.1 | 900A                 | vo∞∢ | 900K |
| Vert.2 | 607A<br>608A<br>609A |      |      |

8. Enter the text.

You can create labels with sequence numbers. For details, 2 "Creating Labels with Advanced Serialization"

9. Press

| Тор                                      |  |
|------------------------------------------|--|
| Specifications                           |  |
| Using the printer with<br>Easy-Mark Plus |  |
| Troubleshooting                          |  |
| Part Names and<br>Functions              |  |
| Start Here                               |  |
| Cleaning                                 |  |
| Initializing the<br>Settings             |  |
| Label Functions                          |  |
| Key Menu Index                           |  |
| Frame and Table Lists                    |  |
| Symbol List                              |  |
| Technical Support                        |  |

## Creating Labels for 66-Block

You can create labels for 66-Block so that large numbers of connectors can easily be identified.

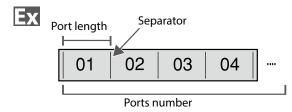

- 1. Press NETWORK .
- 2. Select "66-Block" with and then press
- 3. Select the length type with and then press

In this example, we will select "Ports".

**Ports**: Sets the length by port length. **Label**: Sets the length by label length.

4. Enter the port length and then press .

Setting range: 0.10 to 11.81" (0.25 to 30.00 cm)

- 5. Enter the ports number and then press .
   In this example, we will enter "4".
   Setting range: 1 to 50
- 6. Select the type of separator with and then press

In this example, we will select "Line".

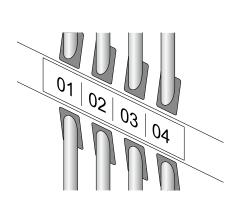

7. Select the orientation with and then press

In this example, we will select "Hori.".

| Hori.  | 607A                 | 608A | 609A |
|--------|----------------------|------|------|
| Vert.1 | 900-4                | 90%A | 900K |
| Vert.2 | 607A<br>608A<br>609A |      |      |

#### 8. Enter the text.

You can create labels with sequence numbers. For details, 2 "Creating Labels with Advanced Serialization"

9. Press

### Network Mode

| Гор                                      |
|------------------------------------------|
| Specifications                           |
| Using the printer with<br>Easy-Mark Plus |
| Troubleshooting                          |
| Part Names and<br>Functions              |
| Start Here                               |
| Cleaning                                 |
| Initializing the<br>Settings             |
| Label Functions                          |
| Key Menu Index                           |
| Frame and Table Lists                    |
| Symbol List                              |
| Technical Support                        |
|                                          |
|                                          |

#### Network Mode

### Creating Labels for 110-Block

You can create labels to identify at a glance the numbers for the wires or pins connected to a 110-Block.

| EX |
|----|
|----|

|             | Upper | count |    |    |    |    |
|-------------|-------|-------|----|----|----|----|
| $\bigcirc$  | 4     | 8     | 12 | 16 | 20 | 24 |
| (25)        | 28    | 32    | 36 | 48 | 44 | 48 |
| Lower count |       |       |    |    |    |    |

- 1. Press Treverk .
- 2. Select "110-Block" with  $\neg$  and then press
- 3. Select the blocks type with and then press

In this example, we will select "4pairs".

Blank: Creates a table of two rows and one column.

4. Select the text type with and then press

In this example, we will select "Pins".

| 25 28  32 <br>Pins |   |   | eri. |   | Blank | <u> </u> |  |
|--------------------|---|---|------|---|-------|----------|--|
| 1                  | 4 | 8 | 1    | 2 | $\mp$ |          |  |

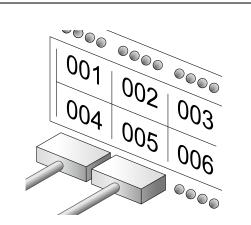

- 5. Enter the upper count and then press . In this example, we will enter "1".
- 6. Enter the lower count and then press →. In this example, "25" is entered automatically.
- 7. Enter the label length and then press 👘 . Setting range: 0.39 to 39.36" (1 to 99.99 cm)
- 8. Press 💽.

| Тор                                |          |
|------------------------------------|----------|
| Specifications                     |          |
| Using the printe<br>Easy-Mark Plus | er with  |
| Troubleshootir                     | ng       |
| Part Names and<br>Functions        | d        |
| Start Here                         |          |
| Cleaning                           |          |
| Initializing the<br>Settings       |          |
| Label Functio                      | ns       |
| Key Menu Inde                      | ex       |
| Frame and Tab                      | le Lists |
| Symbol List                        |          |
| Technical Supp                     | oort     |
|                                    |          |

## **Customizing Labels**

## **Creating Barcode Labels**

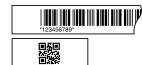

#### MEMO

BARCODE

- You may not be able to add a barcode depending on the label type you create.
- Only up to two barcodes can be inserted in one label.

#### Supported barcode types:

EAN-8, EAN-13, CODE128, CODE39, QR CODE, ITF, CODABAR, UPC-A, UPC-E

- 1. Press .
- 2. Select an item with \_\_\_/\_\_ and press \_\_\_\_. Move on to the next options until the setting is complete.
- 3. Enter the alphanumeric characters for the barcode and then press  $\begin{bmatrix} \mathbf{M} \\ \mathbf{M} \end{bmatrix}$ .
- 4. Press 👘 .

## Creating Labels with Symbols

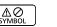

- 1. Press
- 2. Select a category with \_\_\_\_/\_\_ and press \_\_\_\_.
- 3. Select a symbol with \_\_\_/\_\_ and press \_\_\_\_.
- 4. Press

MEMO For available symbols 2 "Symbol List"

| Тор                                      |
|------------------------------------------|
| Specifications                           |
| Using the printer with<br>Easy-Mark Plus |
| Troubleshooting                          |
| Part Names and<br>Functions              |
| Start Here                               |
| Cleaning                                 |
| Initializing the<br>Settings             |
| Label Functions                          |
| Key Menu Index                           |
| Frame and Table Lists                    |
| Symbol List                              |
| Technical Support                        |
|                                          |

#### **Customizing Labels**

### Creating Serialized Labels [12<sup>3</sup> SERIAL]

Up to four digits including numbers (0 to 9) or alphabet letters (A to Z) can be entered.

#### MEMO

Printing will not continue from the next sequential number even if is pressed again after printing has completed. Printing will start from the first label set in the number sequence.

To continue printing from the next sequential number, reset the start value of the first label to the next sequential number.

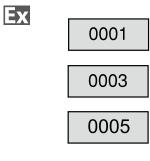

- 1. **Press** [123 SERIAL].
- 2. Enter the start value of the sequential numbers and then press

In this example, we will enter "0001".

3. Enter the end value of the sequential numbers and then press

In this example, we will enter "0005".

- **4.** Enter the increment value and then press **.** In this example, we will enter "2".
- 5. Press 💽.

One set of the set labels will be printed.

### **Creating Serialized Labels with Copies**

- Set the sequential numbers.
   ∠¬ "Creating Serialized Labels"
- 2. Press + H
- 3. Select "Print copies" with A and then press
- **4.** Enter the number of print copies and then press . In this example, we will enter "2".
- 5. Select "Start print?" with and then press

Printing starts.

#### MEMO

Ex

When "Collate" under "Print copies" is set to "Yes", labels will be sorted and printed.

Creating Serialized Labels with Collate function"

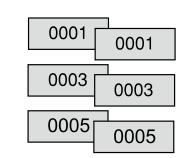

| Тор                                      |
|------------------------------------------|
| Specifications                           |
| Using the printer with<br>Easy-Mark Plus |
| Troubleshooting                          |
| Part Names and<br>Functions              |
| Start Here                               |
| Cleaning                                 |
| Initializing the<br>Settings             |
| Label Functions                          |
| Key Menu Index                           |
| Frame and Table Lists                    |
| Symbol List                              |
| Technical Support                        |
|                                          |

### Creating Serialized Labels with Collate function

When printing serialized labels and using copies, the order of the labels can be changed. The default setting of the "Collate" function is "No".

Example: With the settings Start: 1, End: 3, Increment: 1, the labels will be printed in three sets.

#### Collate: No

|  | 1 1 | 1 | 2 | 2 | 2 | 3 | 3 | 3 |  |
|--|-----|---|---|---|---|---|---|---|--|
|--|-----|---|---|---|---|---|---|---|--|

#### Collate: Yes

| 1 | 2 | 2 | 1 | 2 | 2 | 1 | 2 | <b>_</b> |
|---|---|---|---|---|---|---|---|----------|
|   | 2 | 3 |   | Z | 5 |   | Z | 3        |
|   |   |   |   |   |   |   |   |          |

- 2. Select "Collate" with A low and press .
- 3. Select "Yes" with and press .

### Customizing Labels

Тор Specifications Using the printer with Easy-Mark Plus Troubleshooting Part Names and Functions Start Here Cleaning Initializing the Settings Label Functions Key Menu Index Frame and Table Lists Symbol List Technical Support

### Creating Labels with Advanced Serialization

↔ SHIFT + ADV. 12<sup>3</sup> SERIAL

Use when creating a serialization across multiple pages in a label.

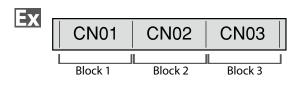

#### 1. Create the blocks.

In this example, we have created three pages.

- 2. Press  $1^{\text{ADV.}}_{\text{SHIFT}} + 1^{\text{ADV.}}_{12^3 \text{SERIAL}}$ .
- 3. Enter the start value of the serialized numbers and then press

In this example, we will enter "CN01". Serialized numbers are automatically assigned to block 2 and block 3.

4. Select the number of repetitions with and then press

In this example, we will select "1 time".

5. Press

| Customizin | nd la | hels |
|------------|-------|------|
| Customizii | іу са | Dels |

| Тор                                      |   |
|------------------------------------------|---|
| Specifications                           |   |
| Using the printer with<br>Easy-Mark Plus |   |
| Troubleshooting                          |   |
| Part Names and<br>Functions              |   |
| Start Here                               |   |
| Cleaning                                 |   |
| Initializing the<br>Settings             |   |
| Label Functions                          |   |
| Key Menu Index                           |   |
| Frame and Table Lists                    | ; |
| Symbol List                              |   |
| Technical Support                        |   |

#### **Customizing Labels**

### Setting the Format and Style (Text Options

Menu) TEXT OPTIONS

#### **Procedure for setting**

#### 1. Place the cursor.

Place the cursor on the left of the characters to which you want to apply a function. If you want to apply the function to a specific line or block, confirm that the cursor is in the line or block.

2. Press **TEXT OPTIONS**.

Example: To apply "Bold & Italic"

- 3. Select "Bold & Italic" with and press .
- 4. Select "B + I" with and press .
- 5. Select an area to which you want to apply the function with

When "Character" is selected, the function is applied to all characters on the right of the cursor.

#### MEMO

The setting items displayed when you press end differ depending on the label type you create.

#### **Text Options menu**

You can customize your label by setting the following.

#### Layout

*Left, Center, Justify, Right* Adjusts the layout when multiple lines are used.

**Frame & Table** Decorates the text with a frame or inserts a table.

#### Style

*Outline, Normal, Shadow, S+O* Applies a character style to text.

**Char. spacing** *None, Narrow, Normal, Wide* Sets the inter-character spacing.

**Border & Line** *Strikeout, Underline, None, Border, Round brdr* Applies border, underline etc. to text.

**Char. Width** *Smaller, Small, Narrow, Normal, Wide* This allows you to change the width or height of characters.

| Ľ | Тор                                      |
|---|------------------------------------------|
|   | Specifications                           |
|   | Using the printer with<br>Easy-Mark Plus |
| - | Troubleshooting                          |
|   | Part Names and<br>Functions              |
|   | Start Here                               |
| ( | Cleaning                                 |
|   | Initializing the<br>Settings             |
|   | Label Functions                          |
|   | Key Menu Index                           |
|   | Frame and Table Lists                    |
|   | Symbol List                              |
| - | Technical Support                        |
|   |                                          |

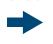

menu continues forward

#### **Bold & Italic**

*Italic, Normal, Bold, B+1* Changes the text in bold or italics.

#### Length

This setting is the same as when  $\fbox$  is pressed.  $\bigtriangleup$  "Setting the Label Length"

#### Margins

This setting is the same as when  $\blacksquare$  is pressed.  $\square$  "Setting the Margins"

#### Orientation

|AB|A,|< ∞|, |8|8

Sets the orientation of the text.

| AB A     | ABC          |
|----------|--------------|
| 8 A      | <pre>K</pre> |
| AB<br>AB | ABC          |

#### Font size

This setting is the same as when  $\fbox{}$  is pressed.  $\bigtriangleup{}$  "Changing the Font Size" Тор Specifications Using the printer with Easy-Mark Plus Troubleshooting Part Names and Functions Start Here Cleaning Initializing the Settings Label Functions Key Menu Index Frame and Table Lists Symbol List Technical Support

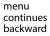

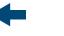

## Changing the Font Size FONT SIZE

The font size automatically adjusts to fit the text within the label area. As more text is entered within a fixed area, the text size will automatically decrease. If text is deleted, then the text size will automatically increase.

## Changing the Font Size from preset options

#### Changing the Font Size for a Label with One Line of Text

Press error to select from the preset options. Pressing error multiple times will scroll through all options.

## Changing the Font Size for a Label with More than One Line of Text

When pressing [corrate], the screen will show the number of lines you have created and allow you to select from the preset options. Pressing [corrate] multiple times will scroll through all options.

#### MEMO

You may not be able to change the font size depending on the label type you create.

|  | Тор                                      |
|--|------------------------------------------|
|  |                                          |
|  | Specifications                           |
|  | Using the printer with<br>Easy-Mark Plus |
|  | Troubleshooting                          |
|  | Part Names and<br>Functions              |
|  | Start Here                               |
|  | Cleaning                                 |
|  | Initializing the<br>Settings             |
|  | Label Functions                          |
|  | Key Menu Index                           |
|  | Frame and Table Lists                    |
|  | Symbol List                              |
|  | Technical Support                        |
|  |                                          |

**Customizing Labels** 

### 37

| Changing the Text Orientation | <b>公</b> |
|-------------------------------|----------|
|-------------------------------|----------|

|          | ) |                  |
|----------|---|------------------|
| <b>企</b> | + | ROTATE<br>LENGTH |

Changes the text orientation to vertical or horizontal.

#### MEMO

You may not be able to change the text orientation depending on the label type you create.

#### 1. Press 🔂 + ROTATE

Each time you press  $\frac{1}{3477}$  +  $\frac{1}{3477}$ , the setting switches between "Horizontal" and "Vertical".

Horizontal ABC Vertical <mo

#### MEMO

The items that can be set vary depending on the label type you create.

## Customizing Labels

## Setting the Label Length

You can set the length of label or block.

## MEMO

When creating a special label, you can set the length again. Setting items for the special label is displayed after pressing .

### 1. Press ROTATE

# 2. Select the setting method of the length with

Auto: Automatically adjusts the label length depending on the length of text.
Set: Sets the label length. Setting range: 0.39 to 39.36" (1.00 to 99.99 cm)

3. Select the alignment for the text with A and press .

Left, Center, Justify, Right

## Setting the Margins

Sets the left and right margins.

## MEMO

You may not be able to set the margins depending on the label type you create.

- 1. Press
- 2. Select the type of margins with \_\_\_\_/\_\_ and press

| Тор                                      |
|------------------------------------------|
| Specifications                           |
| Using the printer with<br>Easy-Mark Plus |
| Troubleshooting                          |
| Part Names and<br>Functions              |
| Start Here                               |
| Cleaning                                 |
| Initializing the<br>Settings             |
| Label Functions                          |
| Key Menu Index                           |
| Frame and Table Lists                    |
| Symbol List                              |
|                                          |

Technical Support

#### Тор Customizing Labels Adding Page PRINT PREVIEW PAGE Specifications By dividing text into blocks, you can change the style and the number of lines block-by-block. Using the printer with Easy-Mark Plus Label Display Troubleshooting 1 Cable Cable USB No.1 2#101 2/1USB No.1 2/USB No.2 #101 USB No.2 \_\_\_\_\_ Part Names and Block 1 Block 2 Functions 1. Press Print PREVIEW PAGE Start Here A new block is started from the character next to the cursor. Cleaning **D** 1Cable 2#101 2#101 Initializing the 021 Settings Label Functions Key Menu Index Frame and Table Lists Symbol List Technical Support

## Enlarge print

You can create a label that is larger than the width of a single label.

Print the created content separately on multiple labels and then put them together to use as a single label.

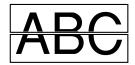

- 1. Press 🔂 + 🖓
- 2. Select "Enlarge print" with A low and press
- 3. Select "\*2size" with \_\_\_/\_\_ and press \_\_\_\_.
- 4. Select "2/2" with and press .
- 5. Select "Start print?" with and press . Printing starts.

#### MEMO

The function remains enabled even after printing. To disable the function, select "Off".

# ■ Mirror print

- 2. Select "Mirror print" with \_\_\_\_\_ and press \_\_\_\_.

**Customizing Labels** 

- 3. Select "On" with A loss and press .
- 4. Select "Start print?" with A and press . Printing starts.

#### MEMO

The function remains enabled even after printing. To disable the function, select "Off".

## Print copies

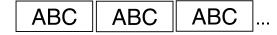

- 1. Press ♣ + ♣.
- 2. Select "Print copies" with A low and press .
- 3. Enter the number of print copies and then press J.
- 4. Select "Start print?" with A and press . Printing starts.

#### MEMO

The function remains enabled even after printing. To disable the function, set the number of print copies to "1".

| Specifications<br>Using the printer with<br>Easy-Mark Plus<br>Troubleshooting<br>Part Names and<br>Functions<br>Start Here<br>Cleaning<br>Cleaning<br>Initializing the<br>Settings<br><b>Label Functions</b><br>Key Menu Index |
|----------------------------------------------------------------------------------------------------|
| Easy-Mark Plus<br>Troubleshooting<br>Part Names and<br>Functions<br>Start Here<br>Cleaning<br>Initializing the<br>Settings<br>Label Functions                                                                                  |
| Part Names and<br>Functions<br>Start Here<br>Cleaning<br>Initializing the<br>Settings<br>Label Functions                                                                                                    |
| Functions<br>Start Here<br>Cleaning<br>Initializing the<br>Settings<br>Label Functions                                                                                                    |
| Cleaning<br>Initializing the<br>Settings<br>Label Functions                                                                                                    |
| Initializing the<br>Settings<br>Label Functions                                                                                                    |
| Settings Label Functions                                                                                                    |
|                                                                                                    |
| Key Menu Index                                                                                                    |
|                                                                                                    |
| Frame and Table Lists                                                                                                    |
| Symbol List                                                                                                    |
| Technical Support                                                                                                    |

# Saving Frequently Used Labels

By saving frequently used labels, you will be able to easily recall and print from them next time. Up to 100 labels can be saved.

## Saving a label

- 1. Press 🗈 .
- 2. Select "Save" with and press .
- 3. Select a number that is available with / or the number keys and then press .

The screen to enter the file name appears.

4. Enter the file name and press

The file name can contain up to 10 characters. The following characters can be used. 0 to 9, A to Z, a to z, space,  $! @ # $ \% ^ & () - = + [] {};:'", . <> /? ``~|_$ 

The registration confirmation screen appears.

5. Confirm the registration number and then press  $\square$ .

## Recall the saved label

- 1. Press 😭 .
- 2. Select "Recall" with \_\_\_/\_\_ and press \_\_\_\_.
- 3. Select a file name with v or the number keys and then press

The recall confirmation screen appears.

4. Confirm the file name and then press  $\mathbf{r}$ .

## MEMO

Information of the label, including information of the tape in use, is saved in the file. Therefore, if the specifications of the tape set in the printer differ with the tape information saved in the file you want to recall, such as the type of tape, etc., an error message will appear. Switch to a tape with specifications that match the information in the saved file.

## Deleting the saved label

- 1. Press 📄 .
- 2. Select "Delete" with and press .
- 3. Select a file name with or the number keys and then press

The deletion confirmation screen appears.

4. Confirm the file name and then press  $\mathbf{r}$ .

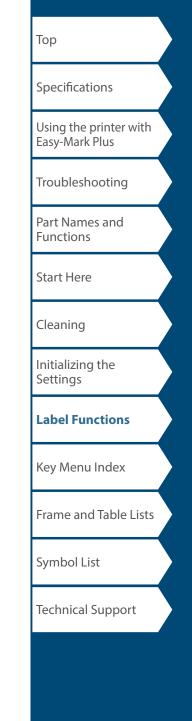

# Changing the Printer Settings

#### Auto cut

Auto cut:

Sets whether or not to cut automatically.

#### Half cut:

When "Auto cut" is set to "On", the "Half cut" function is available. "Half cut" will cut through just the label material, but not the liner material, to make the label easy to remove.

#### **Print density**

Sets the print density.

Print density can be adjusted to improve print quality, if needed.

#### **Drop stop**

This function will hold printed labels in place until they are removed. After being removed, the next label will begin printing automatically. This pause function stops the printed labels from dropping out of the printer and holds them for easy removal.

When printing multiple copies, printing of the second or later labels starts each time you remove a printed label. This function is only available when the label length is 1.1 inches (28 mm) or more, "Auto cut" is set to "On", and "Half cut" is set to "Off".

## MEMO

If you perform continuous printing with the Drop stop function enabled, printing may not be automatically resumed after you take out the printed tape. In such a case, open and close the top cover and choose "Print restart".

## Backlight

Sets the display backlight to On or Off.

### Language

You can select the language shown on the display from the following:

Dansk, Deutsch, English, Español, Français, Italiano, Nederlands, Norsk, Português-Br, Português-EU, Suomi, Svenska, Türkçe

### inch/cm

The unit of length used to indicate the label size can be switched between inch and cm.

### MEMO

Version: The printer firmware version number.

## Procedure for setting

- 1. Press 🔝.
- 2. Select the desired function with and press
- 3. Select the desired item with \_\_\_/\_\_ and press \_\_\_\_.

| Тор                                      |
|------------------------------------------|
| Specifications                           |
| Using the printer with<br>Easy-Mark Plus |
| Troubleshooting                          |
| Part Names and<br>Functions              |
| Start Here                               |
| Cleaning                                 |
| Initializing the<br>Settings             |
| Label Functions                          |
| Key Menu Index                           |
| Frame and Table Lists                    |
| Symbol List                              |
| Technical Support                        |
|                                          |

# Key Menu Index

Click the keys boxed in blue to display the menu list page.

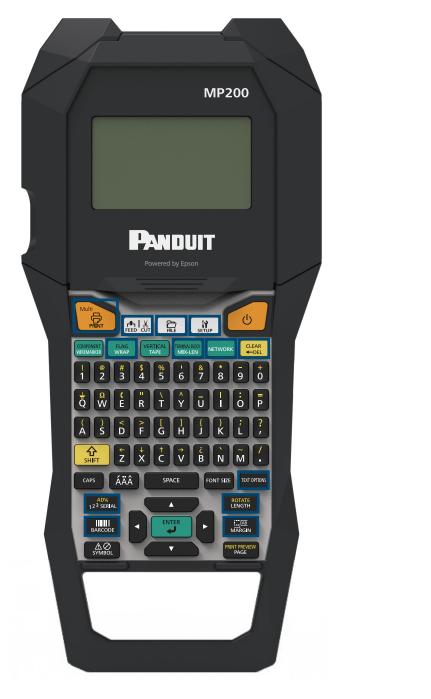

Тор Specifications Using the printer with Easy-Mark Plus Troubleshooting Part Names and Functions Start Here Cleaning Initializing the Settings Label Functions Key Menu Index Frame and Table Lists Symbol List Technical Support

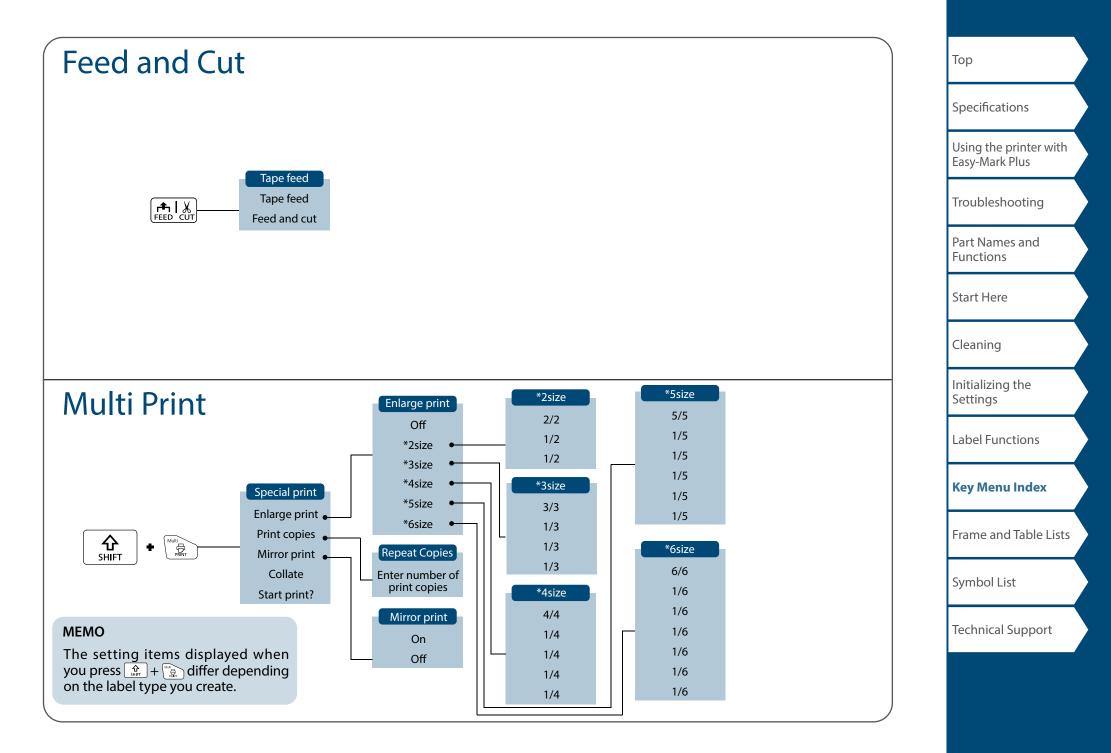

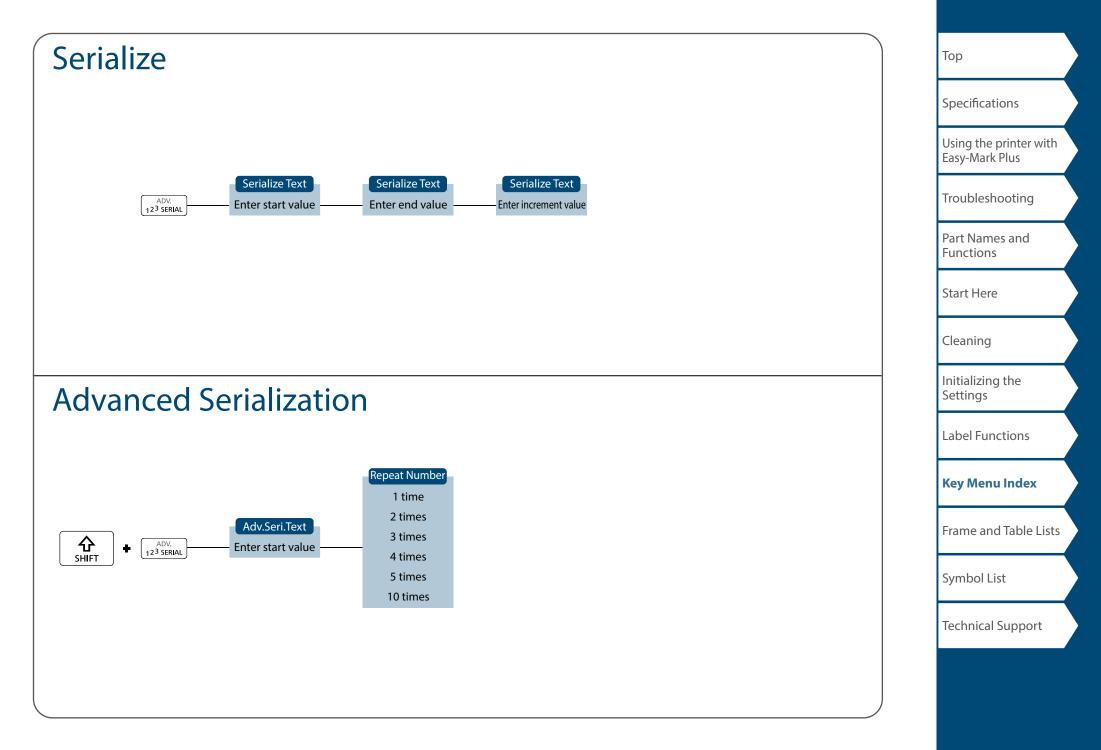

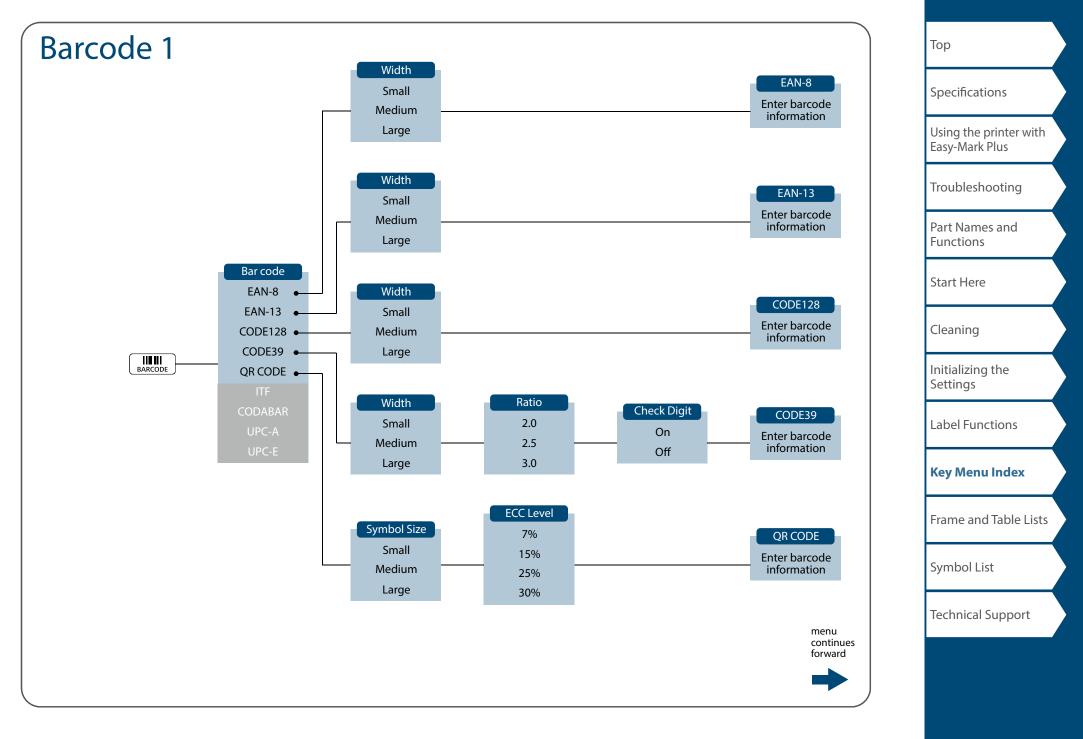

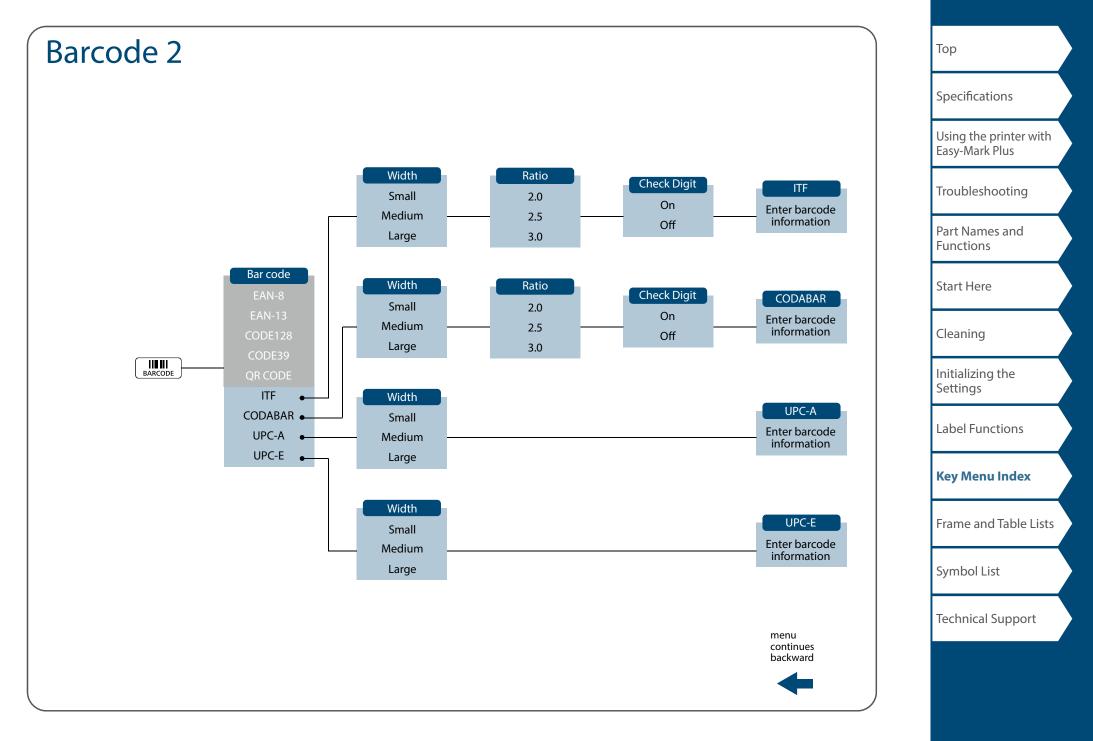

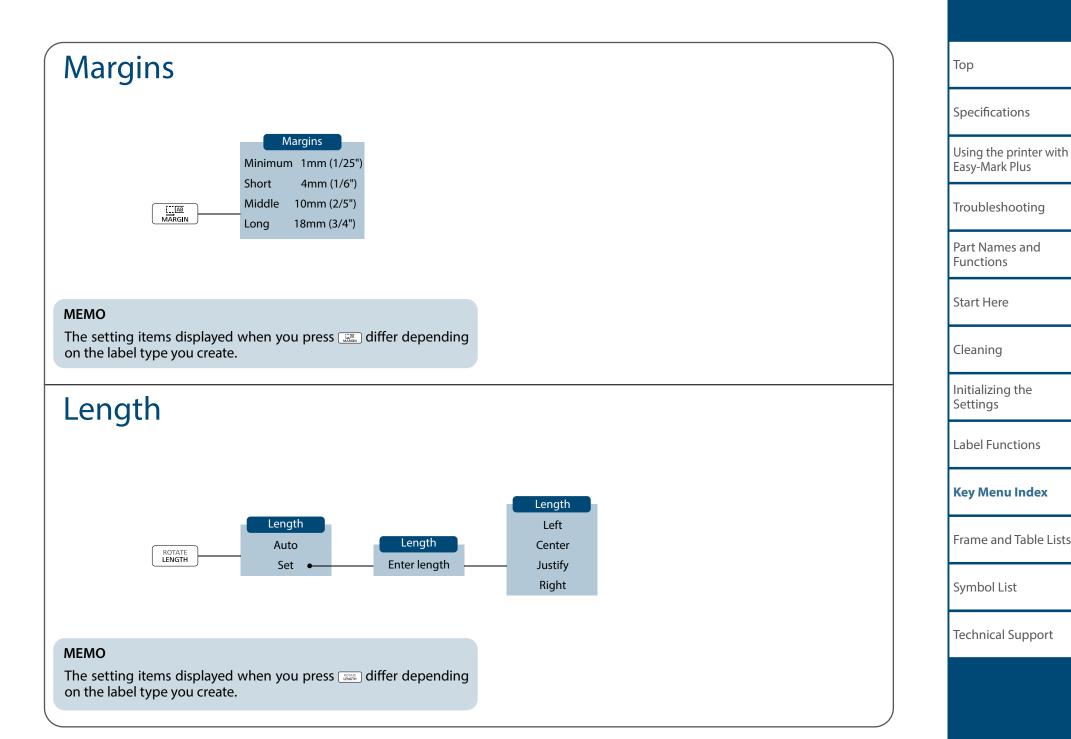

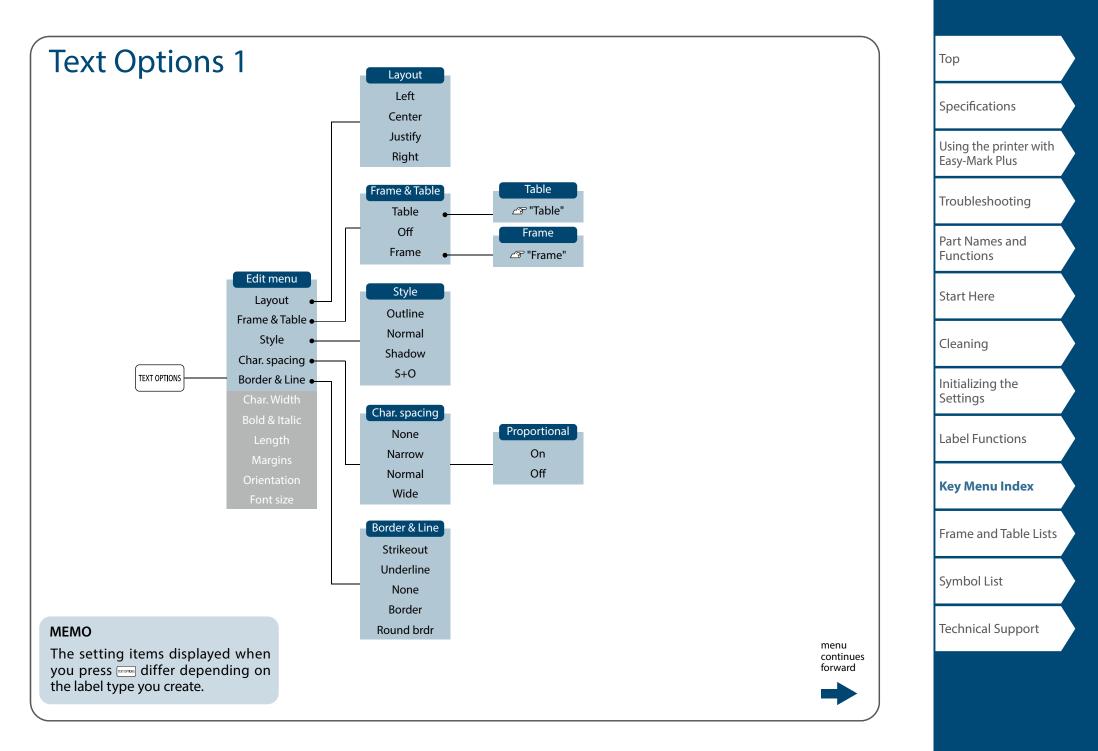

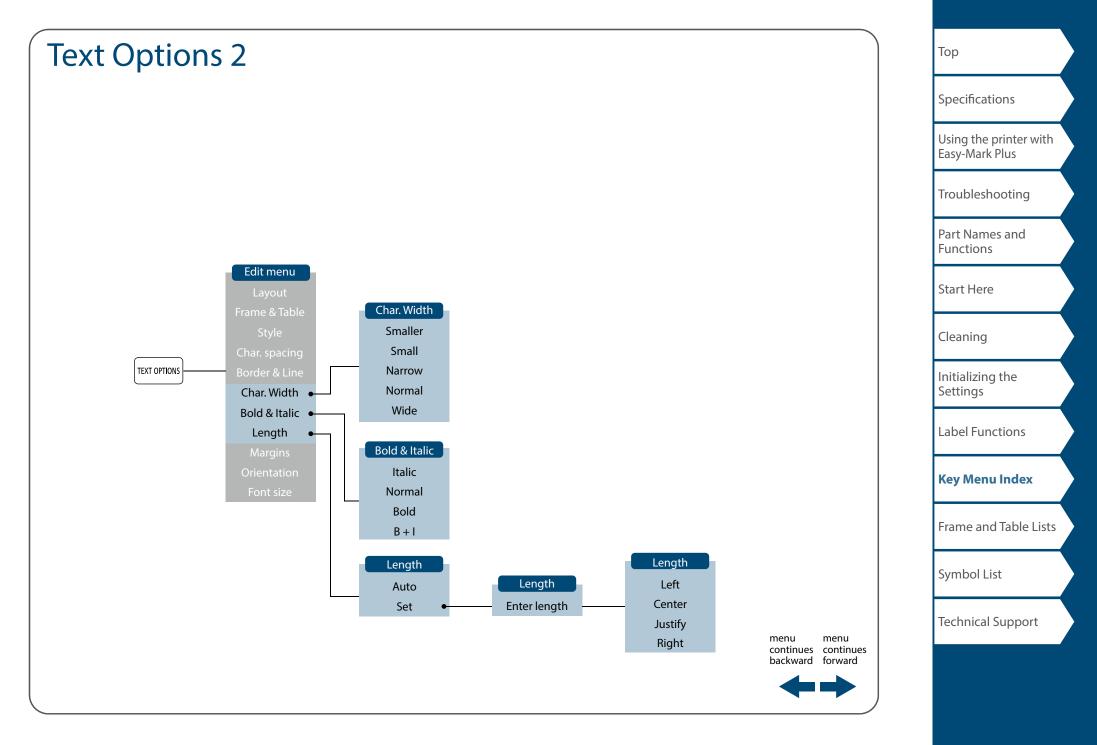

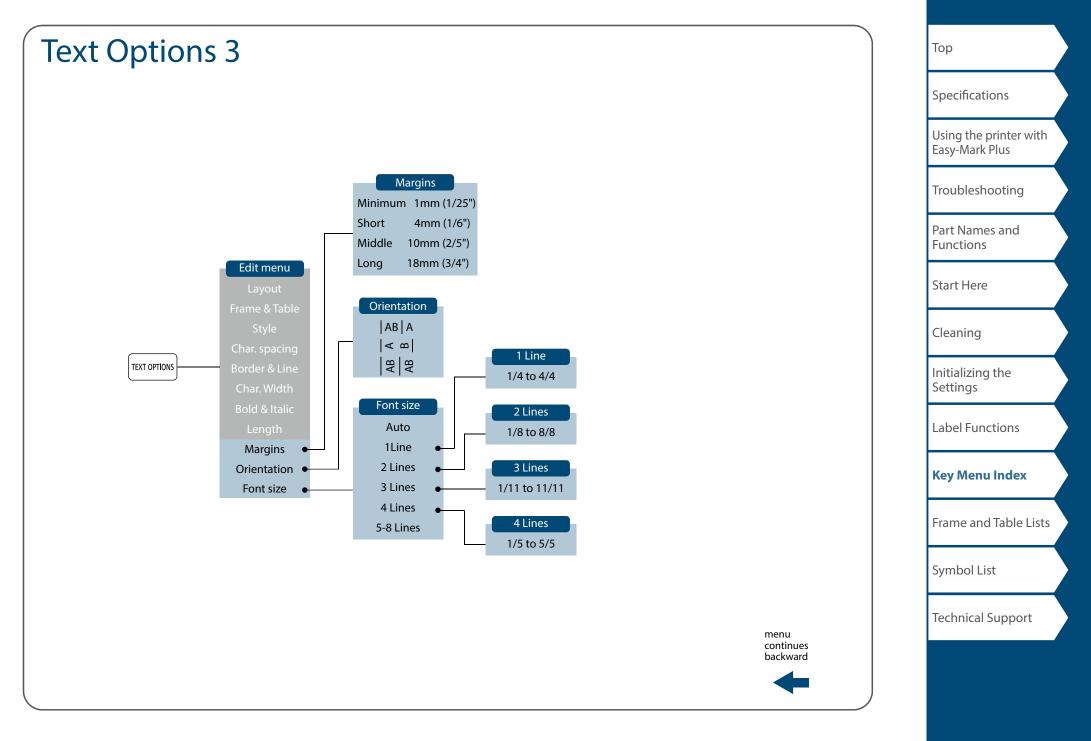

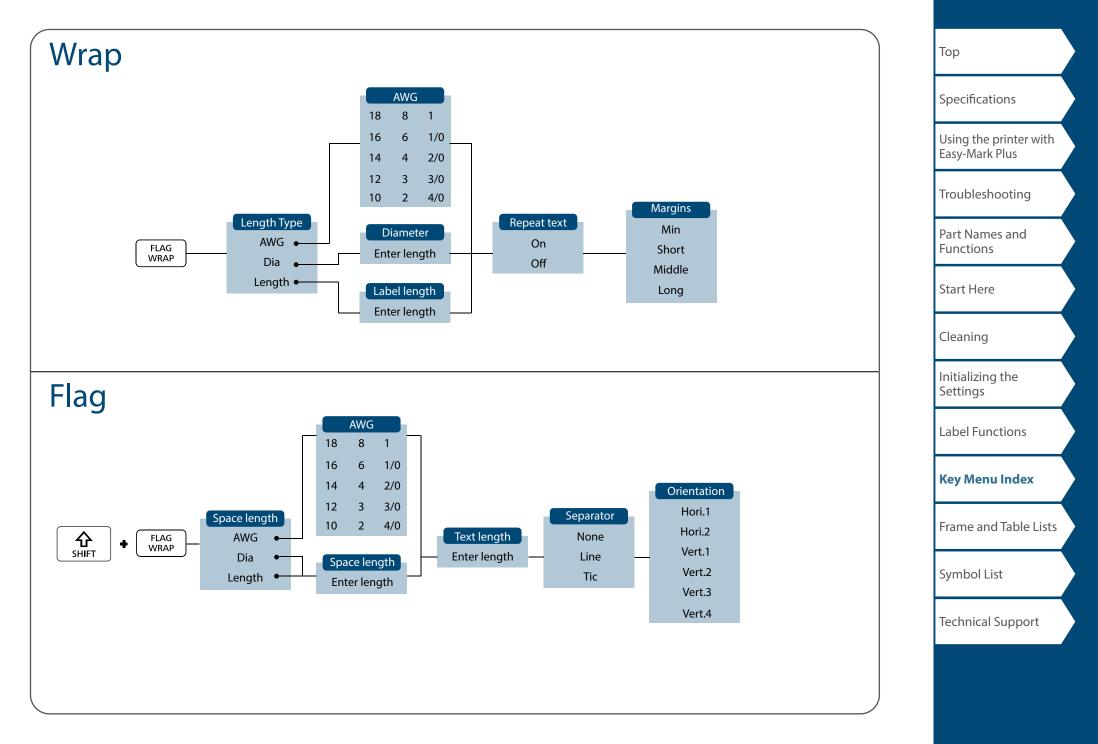

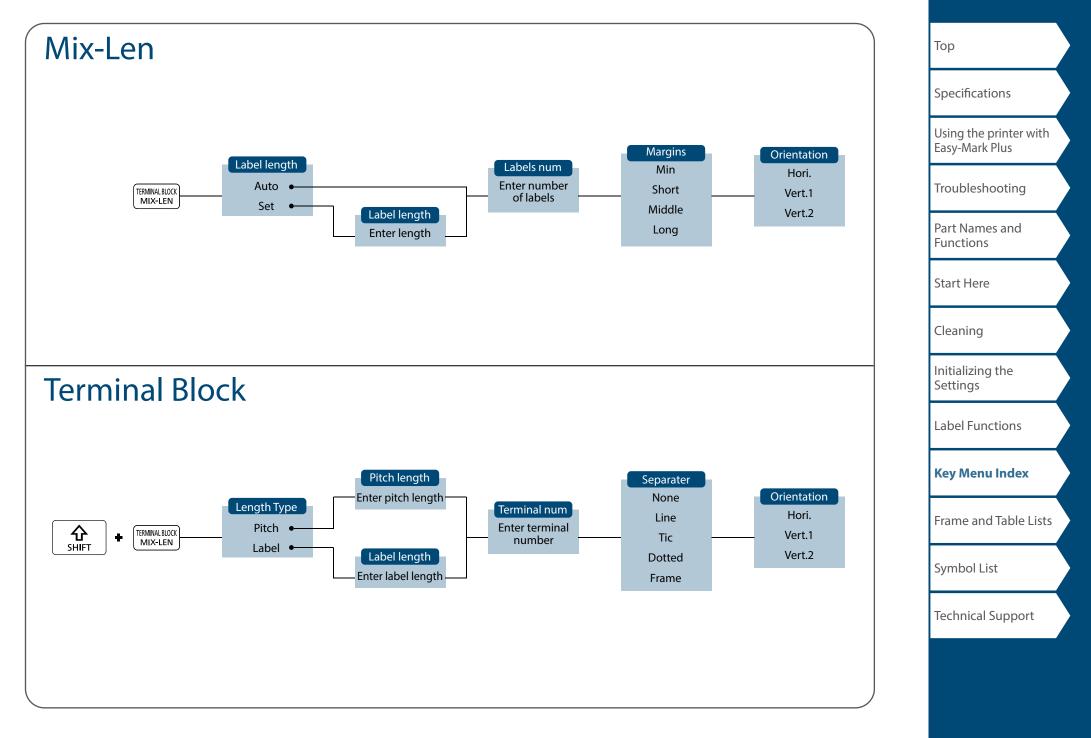

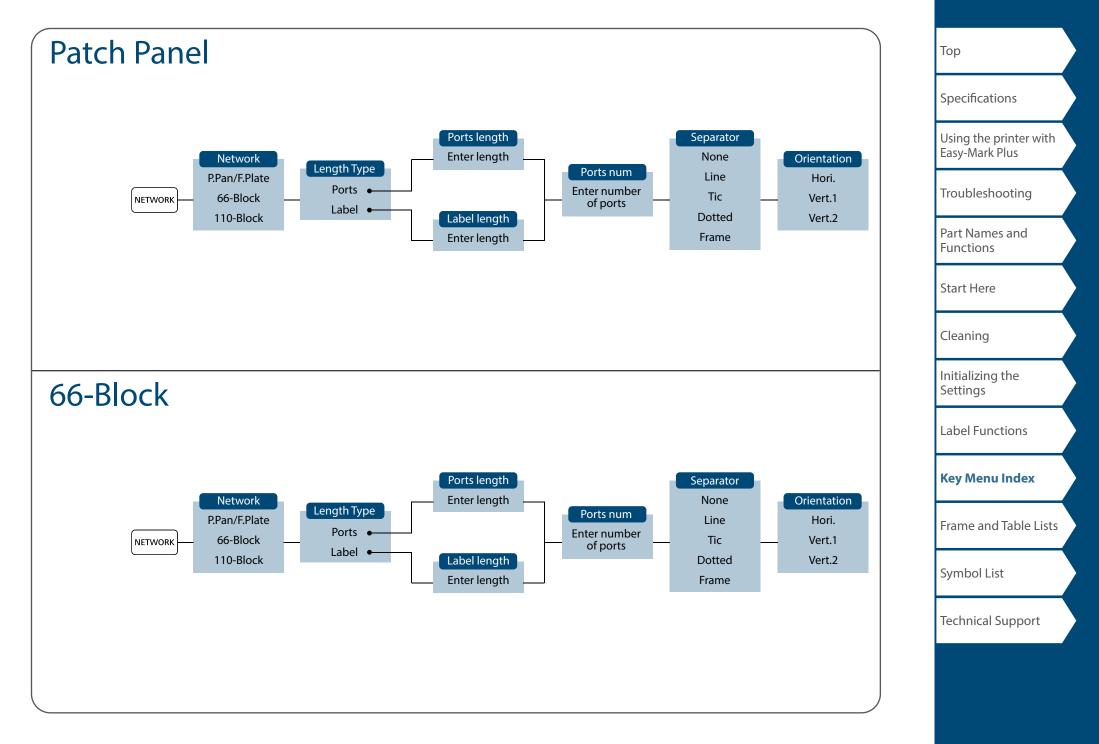

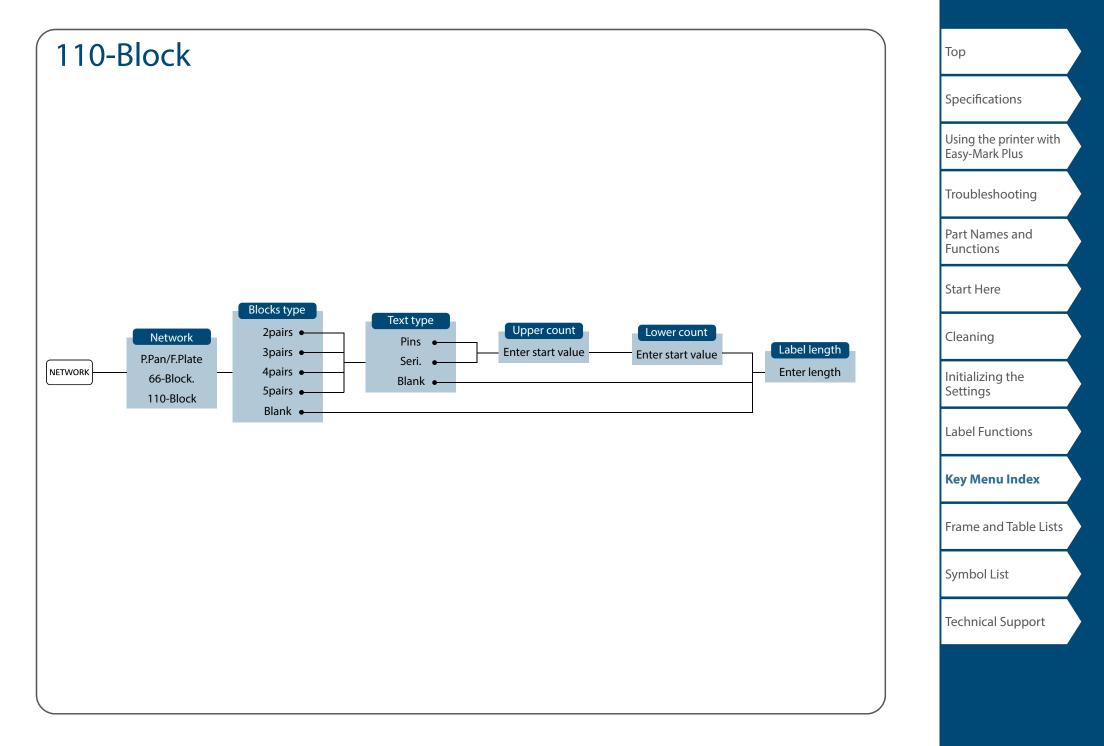

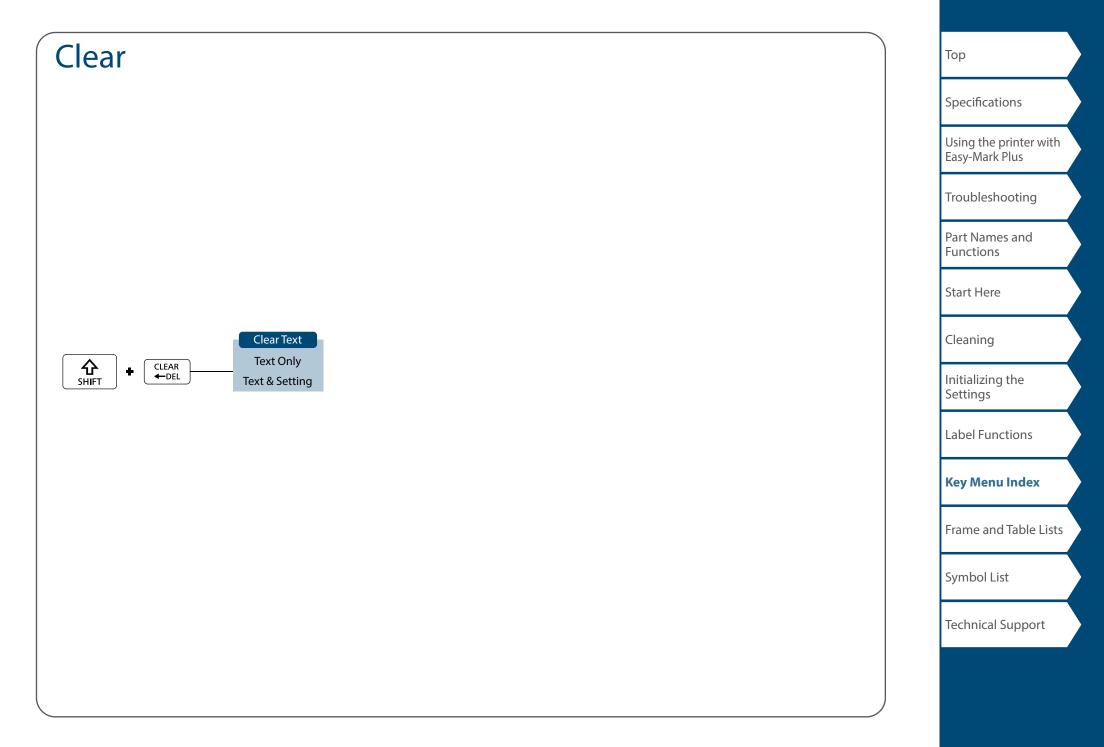

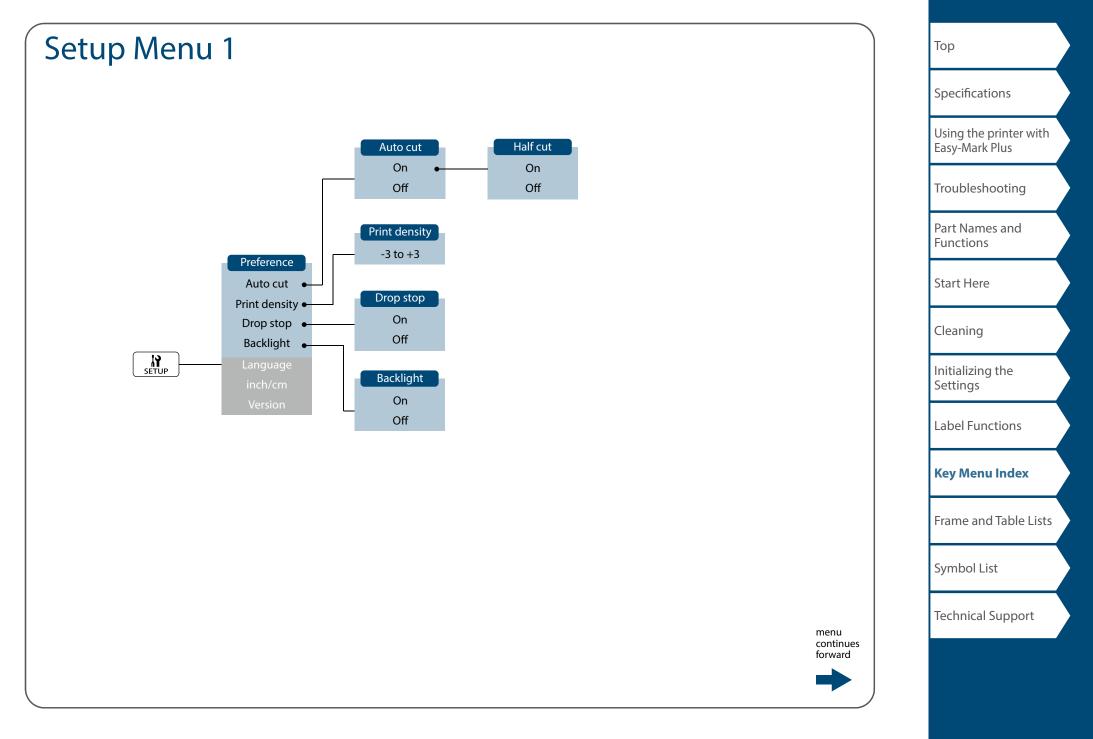

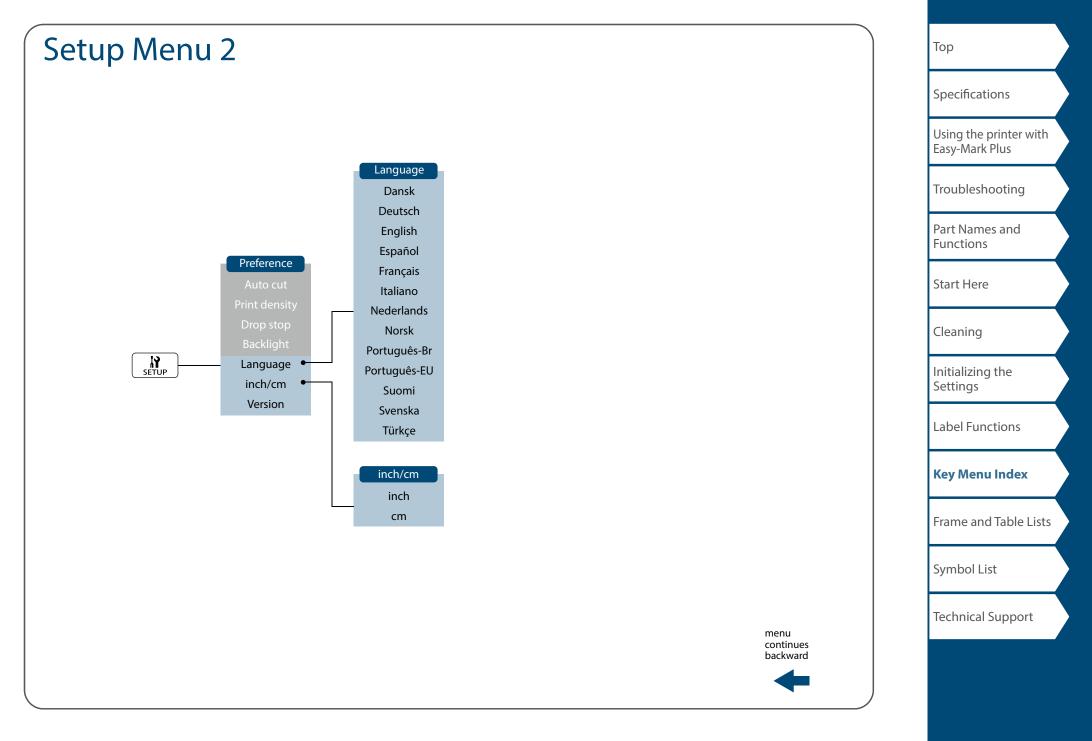

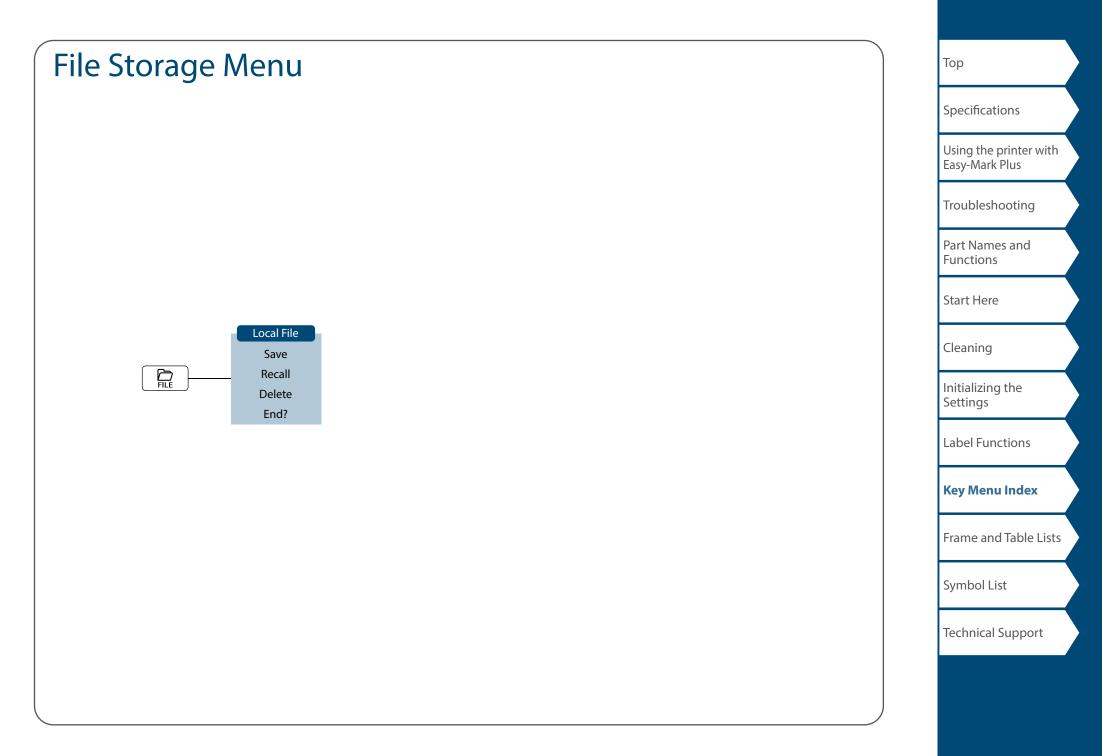

# Accent

| Α | Á | À | Â | Ã | Ä  | Å | Æ | Ā | Ą | Ă |   |
|---|---|---|---|---|----|---|---|---|---|---|---|
| C | Ç | Č | Ċ | Ć |    |   |   |   |   |   |   |
| D | Ð | Ď |   |   |    |   |   |   |   |   |   |
| Ε | É | È | Ë | Ê | Œ  | Æ | Ø | Ē | Ę | Ė | Ě |
| G | Ģ | Ġ | Ğ |   |    |   |   |   |   |   |   |
| Н | Ħ |   |   |   |    |   |   |   |   |   |   |
| I | Í | Ϊ | Î | Ì | IJ | Ī | Į | İ |   |   |   |
| K | Ķ |   |   |   |    |   |   |   |   |   |   |
| L | Ļ | Ł | Ĺ | Ľ | Ŀ  |   |   |   |   |   |   |
| Ν | Ñ | Ň | Ņ | Ń | Ŋ  |   |   |   |   |   |   |
| 0 | Ó | Ô | Œ | Õ | Ò  | Ö | Ø | Ő | Ō | Q |   |
| Ρ | Þ |   |   |   |    |   |   |   |   |   |   |
| R | Ř | Ŕ |   |   |    |   |   |   |   |   |   |
| S | Š | Ś | Ş |   |    |   |   |   |   |   |   |
| Т | Ť | Ţ | Ŧ |   |    |   |   |   |   |   |   |
| U | Ú | Ü | Ù | Û | Ů  | Ű | Ū | Ų | U |   |   |
| W | Ŵ |   |   |   |    |   |   |   |   |   |   |
| Υ | Ý | Ÿ | Ŷ |   |    |   |   |   |   |   |   |
| Ζ | Ž | Ż | Ź | 3 |    |   |   |   |   |   |   |
|   |   |   |   |   |    |   |   |   |   |   |   |

| а | á | à | â | ã | ä  | å  | æ | <u>a</u> | ā | ą | ă |
|---|---|---|---|---|----|----|---|----------|---|---|---|
| С | Ç | ć | č | Ċ |    |    |   |          |   |   |   |
| d | ð | đ | ď |   |    |    |   |          |   |   |   |
| е | é | è | ë | ê | œ  | æ  | ē | ę        | ė | ě |   |
| g | ģ | ġ | ğ |   |    |    |   |          |   |   |   |
| h | ħ |   |   |   |    |    |   |          |   |   |   |
| i | í | ï | î | ì | ij | ī  | į | 1        |   |   |   |
| k | ķ |   |   |   |    |    |   |          |   |   |   |
| Ι | ļ | ł | Í | ľ | ŀ  |    |   |          |   |   |   |
| n | ñ | ň | ņ | ń | ŋ  | 'n |   |          |   |   |   |
| Ο | ó | Ô | œ | Õ | ò  | ö  | Ø | ō        | ő | ō | ď |
| р | þ |   |   |   |    |    |   |          |   |   |   |
| r | ř | ŕ |   |   |    |    |   |          |   |   |   |
| S | ß | Š | ś | Ş | ŝ  |    |   |          |   |   |   |
| t | ť | ţ | ŧ |   |    |    |   |          |   |   |   |
| u | ú | ü | ù | û | ů  | ű  | ū | ų        | ư |   |   |
| w | ŵ |   |   |   |    |    |   |          |   |   |   |
| У | ý | ÿ | ŷ |   |    |    |   |          |   |   |   |
| z | ž | ż | ź | 3 |    |    |   |          |   |   |   |
| ? | ż |   |   |   |    |    |   |          |   |   |   |
| ! | i |   |   |   |    |    |   |          |   |   |   |

| Тор                                      |
|------------------------------------------|
| Specifications                           |
| Using the printer with<br>Easy-Mark Plus |
| Troubleshooting                          |
| Part Names and<br>Functions              |
| Start Here                               |
| Cleaning                                 |
| Initializing the<br>Settings             |
| Label Functions                          |
| Key Menu Index                           |
| Frame and Table Lists                    |
| Symbol List                              |
| Technical Support                        |
|                                          |

# Frame and Table Lists

## Frame

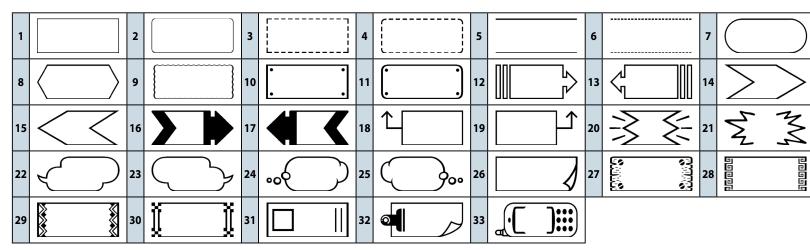

| юр                                  |         |
|-------------------------------------|---------|
| Specifications                      |         |
| Using the printer<br>Easy-Mark Plus | ' with  |
| Troubleshooting                     | 9       |
| Part Names and<br>Functions         |         |
| Start Here                          |         |
| Cleaning                            |         |
| Initializing the<br>Settings        |         |
| Label Functions                     |         |
| Key Menu Index                      | Ĩ       |
| Frame and Tabl                      | e Lists |
| Symbol List                         |         |
| Technical Suppo                     | ort     |
|                                     |         |

-

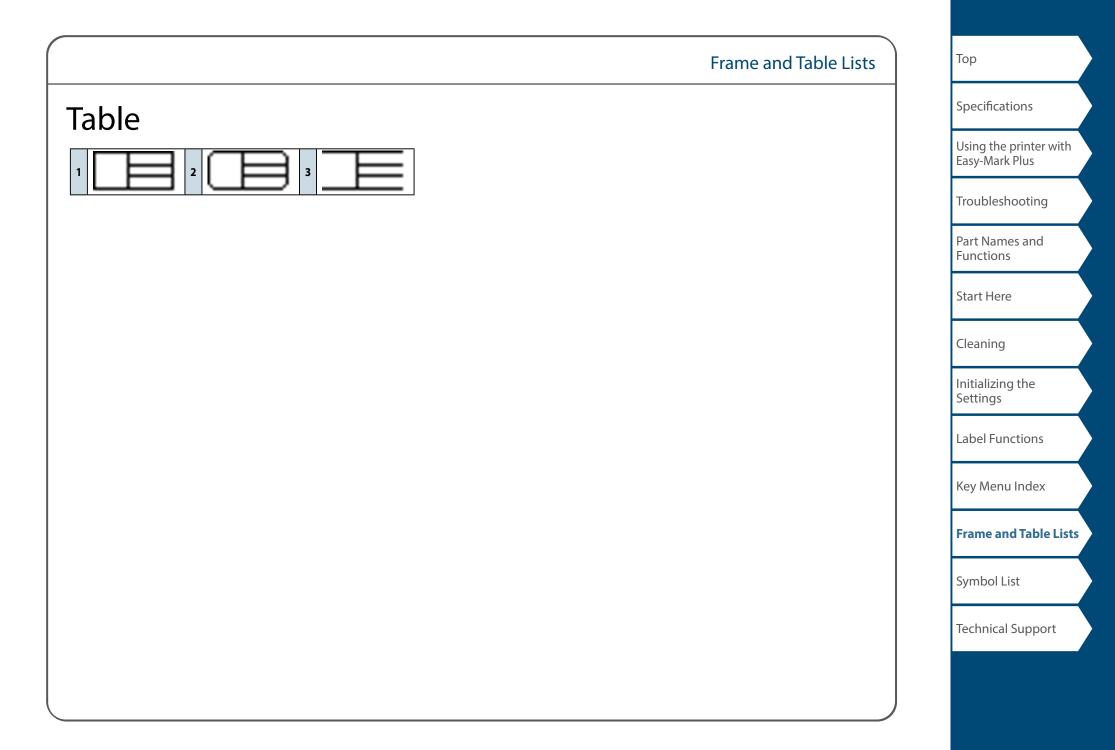

# Symbol List

### Ansi

 $\begin{array}{c} \bigcirc & \swarrow & & & & \\ \bigcirc & & & & \\ \blacksquare & & & \\ \blacksquare & & & \\ \blacksquare & & \\ \blacksquare & & \\ \blacksquare & & \\ \blacksquare & & \\ \blacksquare & & \\ \blacksquare & & \\ \blacksquare & & \\ \blacksquare & & \\ \blacksquare & \\ \blacksquare & \\ &$ 

## ■ Arc

**₩▲探盘才承与丞谭渔纟丞\*\***▲

## ■ Arrows

→←↑↓ыклк→←↑↓↔\$↑↓→←→⋲₴®® ▯▯▭▭>◓፦←∩∩∽~∩∩ጘケኻґኀ虐?つ∾ ∞Ыฃถฃкฃк┇ฦฃ

## Audio visual

 $\mathbb{V} \twoheadrightarrow \mathbb{M} \blacktriangleleft \mathbb{O} \ \square \blacksquare \mathbb{O} \blacksquare \mathbb{O} \blacksquare \mathbb{$ 

## Brackets

·'' "" () () [] {} </> «» 「」 『』【】

## ■ Currency

≱ ₳ ¢ ₡ ₢ ₫ ₯ € Fr ₰ ₲ ₴ ₭ ₤ ₺ ₥ ₦ ₧ ₱ ₤ ⊎ ₽ ₹ ₨ ₪ ₩ ¥

## Data center

[] △ ⊒ [] @ @ == ♡ ♣ ₽ ┆ ♡ & ( 奈 為 邻

## Double number

00 01 --- 09 10 11 --- 98 99

## Electrical

## Environment

♥ 🛃 💉 🖯 🖤 🧶 🌦 🗘 🖾 🎨 🌣 ⇔ ⇔ ⇔ ⇔ ⇔ ⇔ ⇔ ⇔

## ■ Fire

▲ \$\$ 6 6 \$ 1 1 1 \* ▲ 2 6 \$ 4 0 8 0 0 1 1 1 1

## GHS whmis

## Greek

Α Β Γ Δ Ε Ζ Η Θ Ι Κ Λ Μ Ν Ξ Ο Π Ρ Σ Τ Υ Φ Χ Ψ Ω α β γ δ ε ζ η θ ι κ λ μ ν ξ ο π ρ σ τ υ φ χ ψ ω

## 🔳 Imo

## ■ Laboratory

### ■ Mark

## ■ Math

 $+ - \pm \times \div = \neq < > \leq \geq \infty \therefore \equiv \div \checkmark \infty \land \int \ast \Sigma \land \mid$ 

## ■ Metric

µm mm cm m km cm n km cm m mg g kg mℓℓ°C

| ΙΟΡ                                      |
|------------------------------------------|
| Specifications                           |
| Using the printer with<br>Easy-Mark Plus |
| Troubleshooting                          |
| Part Names and<br>Functions              |
| Start Here                               |
| Cleaning                                 |
| Initializing the<br>Settings             |
| Label Functions                          |
| Key Menu Index                           |
| Frame and Table Lists                    |
| Symbol List                              |

Top

Technical Support

|                                                                                                    | Symbol List | Тор                                      |
|----------------------------------------------------------------------------------------------------|-------------|------------------------------------------|
| ■ <i>Number</i><br>① ② ③ ④ ⑤ ⑦ ⑧ ⑨ ⑪ ① ⑫ ⑬ ⑭ ⑤ ⑯ ⑰ ⑱ ⑲ 〇 一 二                                                                                                    |             | Specifications                           |
| 三           V V V  V   V     X X i ii iii iv v vi vii viii ix x <sup>1 2</sup><br>3 4 5 6 7 8 <sup>9 0</sup> <sub>1 2</sub> 3 4 5 6 7 8 9 0 <sup>1</sup> / <sub>3</sub> <sup>2</sup> / <sub>3</sub> |             | Using the printer with<br>Easy-Mark Plus |
| ◼ Office<br>◍◻▱▣ё◼∞◓ёѷ✓◈◝◷◷◙◖溜◈▩◙♡늫<br>९▥ở▣▯◼聋◨                                                                                                    |             | Troubleshooting                          |
|                                                                                                    |             | Part Names and<br>Functions              |
| ⊹♥♥₱₽₽₽₽₽₽₽₽₽₽₽₽₽₽₽₽₽₽₽₽₽₽₽₽₽₽₽₽₽₽₽₽₽₽₽                                                                                                    |             | Start Here                               |
| ■ Prohibition<br>$\bigcirc \odot \odot \odot \odot \odot \odot \odot \odot \odot \odot \odot \odot \odot \odot \odot \odot \odot \odot \odot$                                                       |             | Cleaning                                 |
| ■ Public signs<br>② 帷 ▲ 榊 邸 深 深 肖 里 占 圆 』 副 ☜ 禁 神 ④ ≈ 猫 鬫 孝 奈 前                                                                                                    |             | Initializing the<br>Settings             |
|                                                                                                    |             | Label Functions                          |
| <b>■ Punctuation</b><br>№©®C€TeLFax¶`™・´ ̄~§♂♀°・¦‰†‡                                                                                                    |             | Key Menu Index                           |
| ■ Shipping<br>��望❷註类显 <del>⑦</del> ◆ � ⊗ ♪                                                                                                    |             | Frame and Table Lists                    |
| ■ <i>Warning</i><br>▲ ▲ ▲ ▲ ▲ ▲ ▲ ▲ ▲ ▲ ▲ ▲ ▲ ▲ ▲ ▲ ▲ ▲ ▲                                                                                                     |             | Symbol List                              |
| ■ Extra symbol                                                                                                    |             | Technical Support                        |
|                                                                                                    |             |                                          |

# **Technical Support Contact Information**

## **Additional Support**

## Visit www.panduit.com

## Free Downloads

Path: Support / Download Center / Software Firmware Printers

- Detailed Operator's Manual
- Replacement Quick Reference Card
- Product Bulletin
- Product specification and safety information.

## Warranty Registration

Path: Support / Product Registration

## **Related Products**

- MP Label Cassettes
- MP75 Printer
- MP100 Printer
- MP300 Printer
- Easy-Mark Plus Labeling Software

# **Global Customer Service**

- CS@PANDUIT.COM
- U.S. and Canada: 800-777-3300
- Europe, Middle East, and Africa: 44.20.8601.7200
- Latin America: 52.33.3777.6000
- Asia Pacific: 65.6305.7575

## Panduit Technical Support

- GA-TECHSUPPORT@PANDUIT.COM
- U.S. and Canada: 1-866-871-4571
- Europe: 31.546.580.452
- Latin America: 52.33.3777.6000
- Asia Pacific: 65.6379.6700

| Тор                                      |
|------------------------------------------|
| Specifications                           |
| Using the printer with<br>Easy-Mark Plus |
| Troubleshooting                          |
| Part Names and<br>Functions              |
| Start Here                               |
| Cleaning                                 |
| Initializing the<br>Settings             |
| Label Functions                          |
| Key Menu Index                           |
| Frame and Table Lists                    |
| Symbol List                              |
| Technical Support                        |
|                                          |